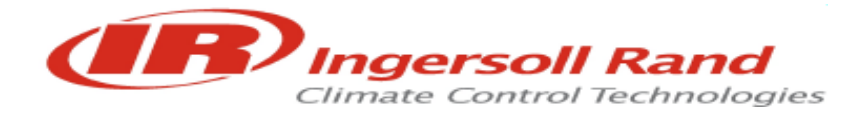

# **Thermo King**

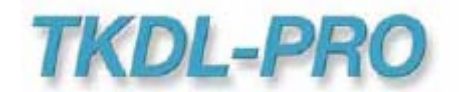

# **Benutzeranleitung**

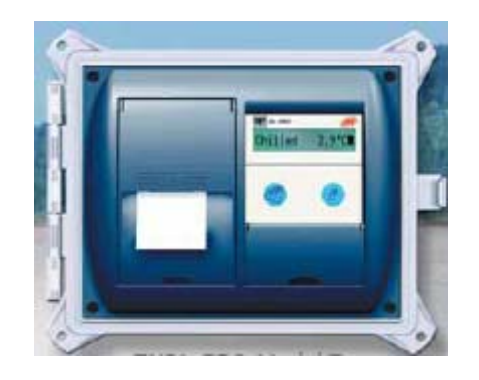

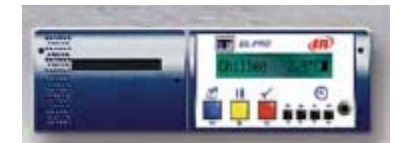

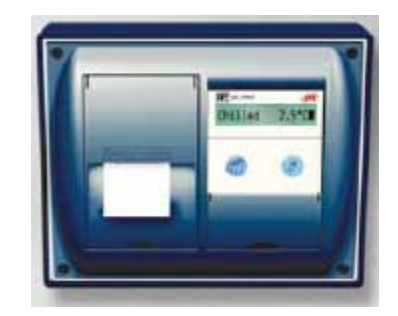

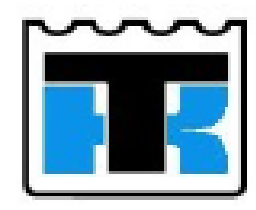

**TK 60248-12-OP** 

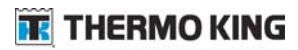

## **Inhalt**

#### **Kapitel Seite**

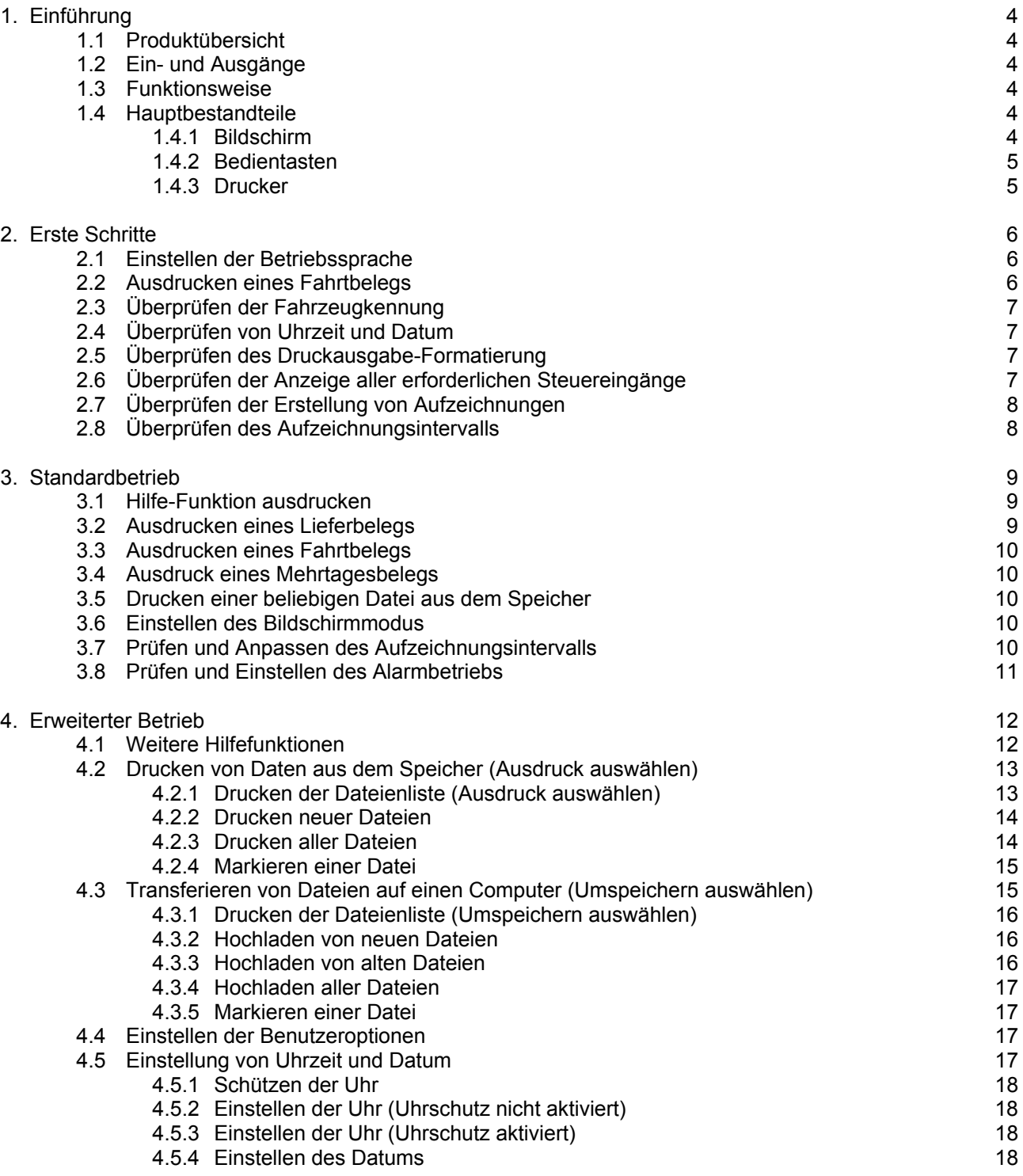

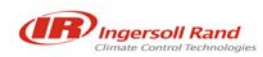

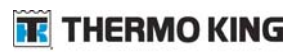

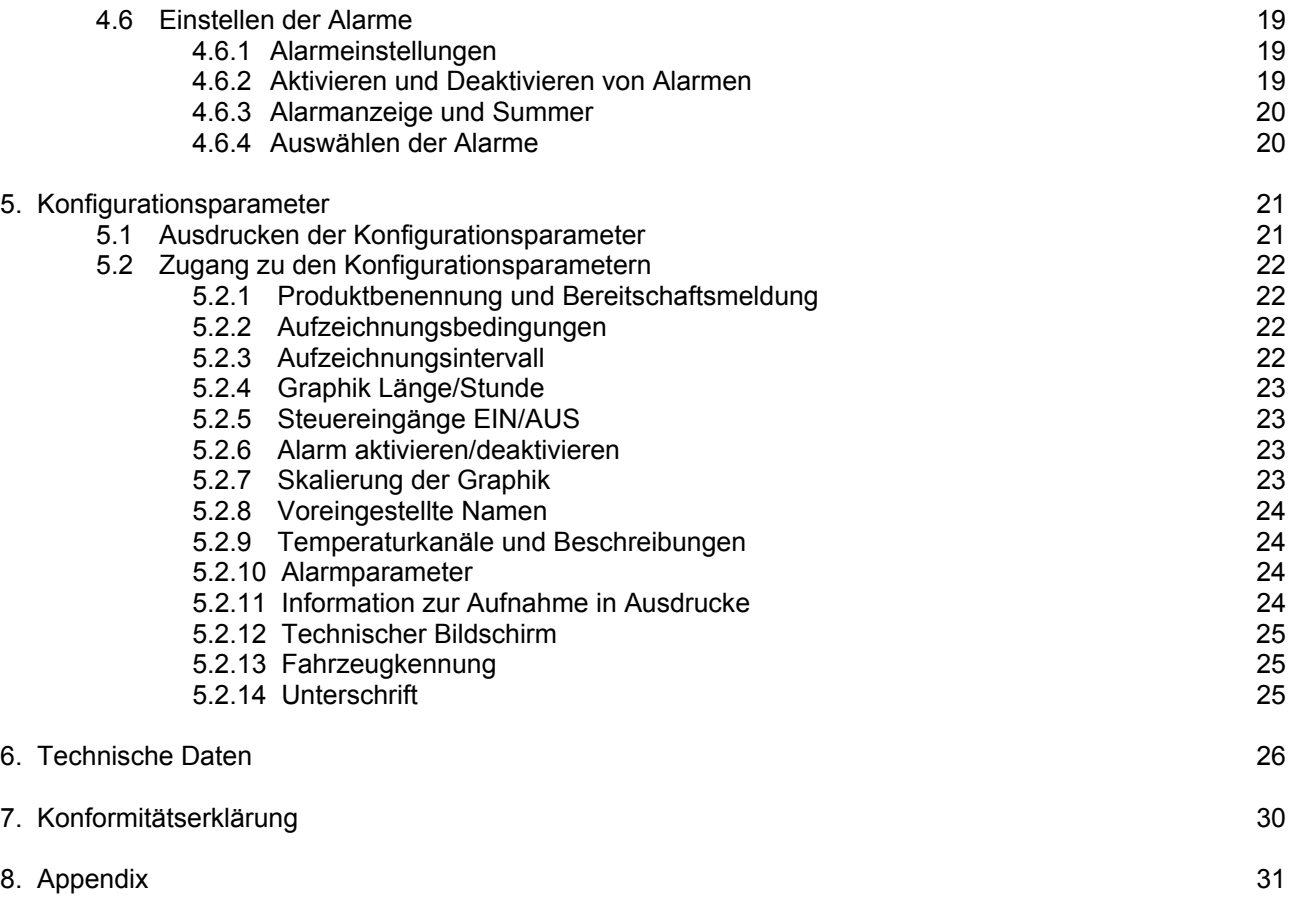

Firmware Version T410

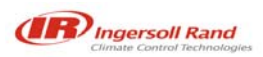

### **1. Einführung**

#### **1.1 Produktübersicht**

Der Temperaturschreiber TKDL-PRO wurde speziell so konzipiert, dass den Empfehlungen und Anforderungen der Nahrungsmittel-Hygienevorschriften bezüglich Transport und Lieferung von gekühlten und gefrorenen Nahrungsmitteln in Kühlfahrzeugen nachgekommen werden kann. TKDL-PRO ist nach DIN-Norm EN12830 (sowie weiteren nationalen Vorschriften) zugelassen und erfüllt die Anforderungen der Richtlinien 92/1/EWG und 93/43/EWG.

TKDL-PRO ist in drei Ausführungen erhältlich:

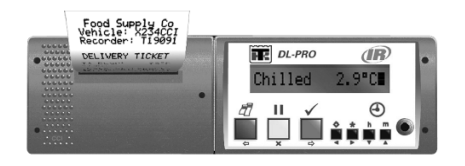

**TKDL-PRO R** zur Installation im Fahrerhaus in einen der DIN-Norm entsprechenden Autoradio-Schacht.

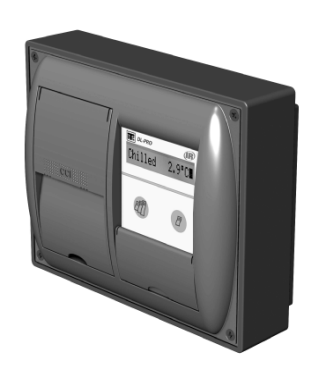

**TKDL-PRO C** zur Installation im Fahrerhaus an eine senkrechte Fläche oder an eine Trennwand.

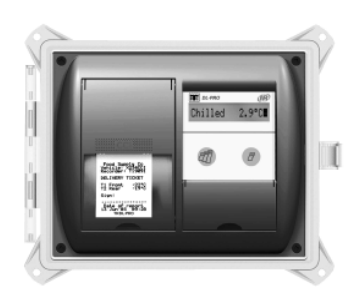

**TKDL-PRO T** in einem wetterfesten Gehäuse zur Außeninstallation am Sattelauflieger.

#### **1.2 Ein- und Ausgänge**

TKDL-PRO unterstützt die folgenden Ein- und Ausgänge:

4 Kanäle für die Temperaturmessung mit Präzisions-Thermistorsensoren.

4 Status- bzw. EIN-/AUS-Steuereingänge von voltfreien Kontakten. Drei dieser Eingänge sind belegt (Alarm aktivieren, Tür und Defrost), ein weiterer kann vom Benutzer definiert werden. Ein Alarm-Ausgang für Betriebszustände, bei denen die Temperatur außerhalb des Grenzbereichs liegt.

Die Versorgungsspannung des gleichstrombetriebenen Temperaturschreibers muss im Bereich von 10 – 36 V liegen.

Diese Anschlüsse sind auf dem Schaltplan TWD1117 wiedergegeben.

60248-12-OP

4

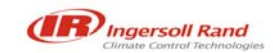

#### **1.3 Funktionsweise**

TKDL-PRO ist ein Temperaturschreiber, der Temperatur und Status (EIN/AUS) während des Transports misst und diese Informationen automatisch in internen "Fahrtdateien" abspeichert. Dabei wird normalerweise für jeden Tag eine neue "Fahrtdatei" erstellt. Mit TKDL-PRO können dann die Messungen des Tages sowie jede andere, im Speicher abgespeicherte Fahrtdatei als Papierausdruck gedruckt werden oder an einen standardmäßigen Industrie-PC übertragen werden. Der Benutzer kann sich die Informationen wahlweise als Lieferbeleg (aktuelle Temperaturen) oder als Fahrtbeleg (Temperatur- und Statusaufzeichnungen) ausdrucken lassen.

Wenn der TKDL-Datenspeicher voll ist, werden die alten Aufzeichnungen automatisch durch neue ersetzt. Die Anzahl der Aufzeichnungen, die in über einen bestimmten Zeitraum im Speicher aufbewahrt werden können, hängt von der Speichergröße ab, vom Aufzeichnungsintervall und von der Zahl der benutzten Temperaturkanäle (siehe Abschnitt 6.8).

#### **1.4 Hauptbestandteile**

TKDL-PRO besteht aus drei Hauptbestandteilen: Bildschirm, Bedientasten und Drucker.

#### **1.4.1 Bildschirm**

Hier werden normalerweise alle aktiven Kanäle mit einer 1-Grad-Auflösung angezeigt sowie die Symbole für den aktuellen Status des jeweils aktiven EIN-/AUS-Steuereingangs. Die Anzeige auf dem Bildschirm kann so geändert werden, dass jeder Temperaturkanal einzeln mit einer 0,1-Grad-Auflösung angezeigt wird bzw. dass durch jeden aktiven Kanal einzeln geblättert werden kann (siehe Abschnitt 3.6).

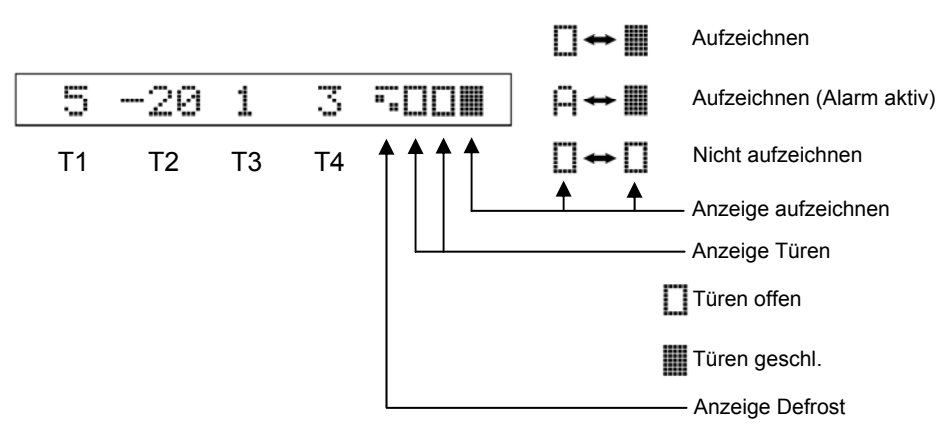

#### **1.4.2 Bedientasten**

Die Bedientasten sind farbig markiert und mit Symbolen gekennzeichnet, die auf ihre Funktion hinweisen. Eine Beschreibung der Hauptfunktionen entnehmen Sie bitte Kapitel 3. (Standardbetrieb) und Kapitel 4. (Erweiterter Betrieb).

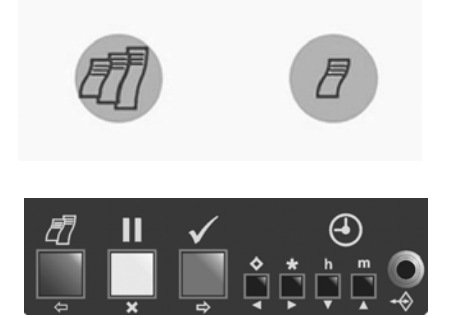

Nur die Modelle "T" und "C" des Temperaturschreibers TKDL-PRO verfügen über diese Tasten.

Alle Ausführungen der Modelle "T", "C" und "R" des TKDL-PRO verfügen über diese Tasten.

#### **1.4.3 Drucker**

Der Drucker ist links neben dem TKDL-Bildschirm angebracht. Er ist mit einer Papierrolle von 44 mm Breite und Durchmesser sowie einer Farbbandkassette (EPSON ERC 05) ausgestattet. Wenn ein Beleg angefordert wird, wird das Papier automatisch eingezogen. Ersatzrollen und -bänder erhalten Sie bei allen guten Schreibwarenlieferanten oder kontaktieren Sie Ihren TKDL-Händler vor Ort.

### **2. Erste Schritte**

*Siehe auch Abschnitt 3.1 "Hilfe-Funktion ausdrucken"* 

Überprüfen sie zuerst, ob TKDL Ihren Betriebsanforderungen entspricht, bevor Sie ihn erstmals in Betrieb nehmen. Führen Sie dazu einige einfache Prüfungen in der folgenden Reihenfolge durch:

#### **2.1 Einstellen der Betriebssprache**

Drücken Sie gleichzeitig auf  $\lozenge$  und **h** . Auf dem Bildschirm erscheint Set User Options (Benutzeroptionen einstellen).

Drücken Sie auf  $\lozenge$ . Auf dem Bildschirm erscheint die ausgewählte Sprache.

TKDL-PRO ist werkseitig auf Englisch eingestellt. Wenn diese Einstellung beibehalten werden soll: Drücken Sie auf  $\blacksquare$ , um auf die normale Bildschirmanzeige zurückzukehren.

Wenn Sie eine andere Sprache wünschen:

Drücken Sie auf  $\blacklozenge$ , um durch die verfügbaren Möglichkeiten zu blättern:

English Français Deutsch Nederlands Español Portugues Italiano

Drücken Sie auf √. um die Auswahl zu bestätigen und kehren Sie zum normalen Bildschirm zurück.

#### **2.2 Ausdrucken eines Fahrtbelegs**

Drücken Sie auf *2*, bis auf dem Bildschirm die Anzeige JOURNEY TICKET (Fahrtbeleg) erscheint. Beispiele von Ausdrucken eines Fahrtbelegs sind unten gezeigt.

> Food Supply<br>Vehicle: X23<br>Recorder: Ti JOURNEY TICKET = Front<br>= Rear emp. alarm = |<br> Door Open<br>|De-ice On<br>|Side Dr status 1 .<br>- 85<sup>10</sup>เ Update<br>13 Jun ) mins<br>09:20 un ĕ 09:00 3 5 †és 13 Jūn 08:00 ğ i9<br>105  $13 \tilde{J}$ un 87:88 Sign: Date of<br>13 Jun 05 eport<br>09:29 TKDL-PRO

Fahrtbeleg (Werte) Fahrtbeleg

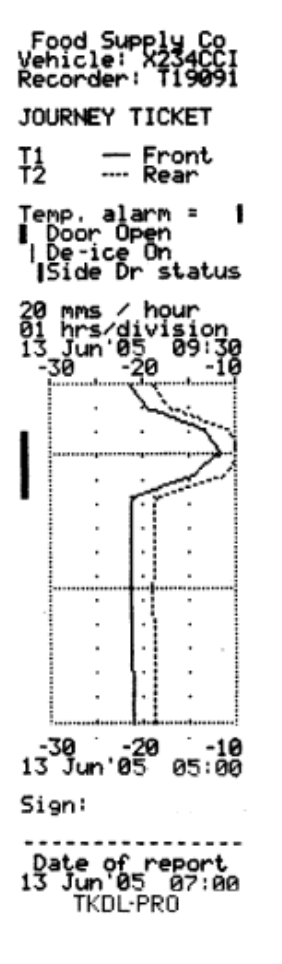

(grafische Darstellung)

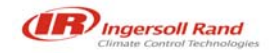

#### **2.3 Überprüfen der Fahrzeugkennung**

Überprüfen Sie, ob Überschrift und Fahrzeugkennung richtig eingegeben sind. Die Überschrift besteht aus insgesamt 16 Zeichen. Sie benennt normalerweise den Firmennamen des Betreibers und erscheint als erste Zeile auf jedem Beleg. Werkseitig ist die Überschrift auf "Firmenname" eingestellt. Die Fahrzeugkennung ist eine 8-stellige Kenngröße, die normalerweise als Registrier- oder Sattelaufliegernummer verwendet wird. Werkseitig ist sie für die Modelle "C" und "R" des Temperaturschreibers auf AB51 CDE eingestellt und für die Modelle "T" auf TRL 1234. Hinweise zur Änderung der Überschrift und der Fahrzeugkennung finden Sie im Abschnitt 5.2.13.

#### **2.4 Überprüfen von Uhrzeit und Datum**

Unmittelbar bevor der Temperaturschreiber das Werk verlässt, werden die Uhrzeit und das Datum, welche unten auf den Fahrt- und Lieferbeleg gedruckt werden, werkseitig auf westeuropäische Zeit (WEZ) eingestellt. Nach der Einstellung sollte das Datum während der ganzen Lebensdauer des Temperaturschreibers nie mehr geändert werden müssen. Die Uhr stellt sich automatisch auf Sommer- und Winterzeit um. Hierfür wird vom letzten Sonntag des Monats März, 2.00 Uhr, bis zum letzten Sonntag des Monats Oktober, 2.00 Uhr, eine Stunde zur eingestellten Uhrzeit hinzugefügt bzw. abgezogen.

Drücken Sie auf **h**, um Uhrzeit und Datum zu überprüfen.

Weitere Hinweise zur Einstellung von Uhrzeit und/oder Datum finden Sie in den Abschnitten 4.5 und 5.2.12.

HINWEIS: Wenn Uhrzeit oder Datum geändert werden, beginnt eine neue Aufzeichnung, und die Meldung NEW FILE *(neue Datei) erscheint auf dem Bildschirm.* 

#### **2.5 Überprüfen der Druckausgabe-Formatierung**

TKDL-PRO kann Fahrtbelege in zwei Formaten ausdrucken: grafisch (Grafische Darstellung) oder numerisch (Werte). Lieferbelege werden immer numerisch ausgedruckt. Um die Formatierung der Druckausgabe zu überprüfen:

Drücken Sie einmal auf \*, damit die Ausgabeart des Belegs angezeigt wird;

Drücken Sie noch einmal auf \*, damit die andere Möglichkeit angezeigt wird.

Drücken Sie auf √, um Ihre Auswahl zu bestätigen. Neben der gewählten Druckausgabeart erscheint auf dem Bildschirm YES. (Bildschirmanzeige: Print Values YES oder Print Graphs YES) (Werte Drucken JA oder Grafik Drucken JA).

Fahrtbelege können beliebig oft aus dem Speicher im Werte- oder Grafikformat gedruckt werden.

#### **2.6 Überprüfen der Anzeige aller erforderlichen Steuereingänge**

TKDL-PRO unterstützt 4 Kanäle für die Temperaturmessung und 4 EIN-/AUS-Steuereingänge. Bei den meisten Anwendungen sind allerdings nur zwei Temperaturkanäle erforderlich. Überprüfen Sie den Fahrtbeleg und vergleichen Sie die ausgedruckten Daten mit dem obigen Beispiel, damit Sie feststellen können, wie viele Temperaturkanäle Ihr Temperaturschreiber benötigt. Den entsprechenden Symbolen auf dem Bildschirm (siehe Abschnitt 1.4.1) können Sie entnehmen, ob die Tür- und/oder Defrostüberwachung aktiviert ist. Überprüfen Sie in der Praxis (z. B. durch Öffnen und Schließen der Laderaumtür), ob die Sensoreingänge richtig funktionieren, indem Sie sich vergewissern, dass sich die Symbole auf dem Bildschirm dementsprechend ändern.

#### **2.7 Überprüfen der Erstellung von Aufzeichnungen**

TKDL-PRO ist werkseitig auf einen Betrieb von 24 Stunden an 7 Tagen in der Woche eingestellt. Zwecks bequemerem Zugriff auf die Daten, werden diese in Zeitblöcken von jeweils insgesamt 24 Stunden oder als Tagesdateien abgespeichert. Dieser Vorgang, die automatische Tagesaufzeichnung (Automatic Daily Recording, ADR) ist eine Besonderheit von TKDL. Obwohl es noch eine Reihe anderer Aufzeichnungsbedingungen gibt, wird diese Standardeinstellung sehr oft benutzt, und normalerweise ist zum Starten und Stoppen des Aufzeichnungsvorgangs kein Eingreifen bzw. keine Anpassung erforderlich. Auf dem Bildschirm (siehe Abschnitt 1.4.1) können Sie erkennen, ob der Temperaturschreiber gerade Aufzeichnungen erstellt.

#### **2.8 Überprüfen des Aufzeichnungsintervalls**

TKDL-PRO ist werkseitig auf einen 10-minütigen Aufzeichnungsrhythmus eingestellt. Zur Überprüfung des Aufzeichnungsintervalls drücken Sie auf  $\Diamond$ . Auf dem Bildschirm wird das Aufzeichnungsintervall in Minuten angezeigt.

Um das Aufzeichnungsintervall zu ändern:

Drücken Sie auf  $\blacksquare\hspace{-.05in}\blacksquare\hspace{-.05in}$  Auf dem Bildschirm erscheint PAUSING (Pause). Drücken Sie auf  $\overline{\diamond}$ , damit das gewählte Aufzeichnungsintervall eingestellt wird.

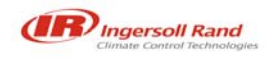

Drücken Sie auf  $\lozenge$ , um durch die verfügbaren Alternativen zu blättern (2, 5, 10, 15, 20, 30, 60 Minuten) Drücken Sie auf √, um die Auswahl zu bestätigen und zum normalen Bildschirm zurückzukehren.

*HINWEIS: Wenn das Aufzeichnungsintervall geändert wird, wird eine neue Aufzeichnung durchgeführt. Auf dem Bildschirm erscheint dann die Meldung* NEW FILE *(Neue Datei).* 

#### **3. Standardbetrieb**

Der Standardbetrieb bezieht sich auf die am häufigsten verwendeten Funktionen, wie Verwendung des Bildschirms, Einstellung der Druckausgabe-Formatierung, Überprüfung von Datum und Uhrzeit sowie Einstellen/Akzeptieren von Störmeldungen. Weitere Informationen zum Betrieb finden Sie in Kapitel 4.(Erweiterter Betrieb).

#### **3.1 Hilfe-Funktion ausdrucken**

*Siehe auch Abschnitt 4.1 "Weitere Hilfe-Funktionen".*  Eine integrierte Hilfe-Funktion leitet den Benutzer durch die Grundfunktionen des Temperaturschreibers.

Drücken Sie auf  $\bar{Z}$ , bis auf dem Bildschirm TKDL-PRO Hilfe erscheint.

Drücken Sie auf√, damit die primären Hilfe-Funktionen ausgedruckt werden.

Ein typischer Hilfe-Ausdruck von TKDL-PRO:

TKDL-PRO Help *2* Delivers tickt<br>*2* TKDL-PRO - Help *@* Journey ticket<br>*@* 2-day ticket<br>*@* 3-day ticket<br>*@* 4-day ticket<br>*@* 6-day ticket<br>*@* 7-day ticket<br>*@* 7-day ticket<br>*@* More Help press any key to<br>stop printing √ to stor alarm<br>√ to say yes o read urdate  $*$  Print graphs  $\sqrt{ }$  $*$  Print values  $\sqrt{ }$ h read date/time m scroll dsplay/ n display all<br>m display all<br>m display one **III** PAUSE o set urdate<br>\* set alarm<br>h set hours  $\mathcal{A}$ m set minutes<br>Ⅲ exit rause

Der Ausdruck der Hilfe-Funktion hilft Ihnen dabei, sich beim Betrieb des Temperaturschreibers zurechtzufinden.

*HINWEIS: Da wir ständig bemüht sind, Betrieb und Funktionen des TKDL-Temperaturschreibers zu verbessern, kann sich bei Ihrem Gerät der Hilfe-Ausdruck vom obigen Beispiel etwas unterscheiden. Sollten Unterschiede auftreten, so gelten für den korrekten Betrieb Ihres Temperaturschreibers stets die Informationen, die auf Ihrem Ausdruck erscheinen.* 

#### **3.2 Ausdrucken eines Lieferbelegs**

Modell "R": Drücken Sie auf  $\bar{\mathbb{Z}}$ . Auf dem Bildschirm erscheint die Anzeige DELIVERY TICKET (Lieferbeleg). Nach einer kurzen Pause wird der Lieferbeleg ausgedruckt.

Modelle "T" und "C": Drücken Sie auf  $\bar{Z}$ . Auf dem Bildschirm erscheint die Anzeige DELIVERY TICKET (Lieferbeleg). Nach einer kurzen Pause wird der Lieferbeleg ausgedruckt.

Der Lieferbeleg zeigt die zum Zeitpunkt des Ausdrucks herrschenden Temperaturen an und kann als ausgedruckte Bestätigung für die zum Lieferzeitpunkt herrschenden Temperaturen verwendet werden.

60248-12-OP

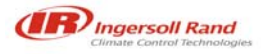

#### **3.3 Ausdrucken eines Fahrtbelegs**

Modell "R": Drücken Sie auf  $\bar{\mathbb{Z}}$ , bis auf dem Bildschirm JOURNEY TICKET (Fahrtbeleg) erscheint. Nach einer kurzen Pause wird der Fahrtbeleg ausgedruckt.

Modelle "T" und "C": Drücken Sie auf  $\sqrt{\frac{m}{2}}$ . Auf dem Bildschirm erscheint die Anzeige JOURNEY TICKET (Fahrtbeleg). Nach einer kurzen Pause wird der Fahrtbeleg ausgedruckt.

*HINWEIS Hinweise zum Wechseln zwischen grafischer und numerischer Darstellung des Ausdrucks finden Sie in Abschnitt 2.5.* 

#### **3.4 Ausdruck eines Mehrtagesbelegs**

Es kann ein einziger Beleg über die Aufzeichnungen der letzten 7 Tage ausgedruckt werden. Diese Funktion ist besonders nützlich für Einzelfahrten, die sich über mehrere Tage erstrecken.

Modell "R": Drücken Sie mehrmals auf  $\bar{\mathbb{Z}}$ , um durch die verfügbaren Funktionen zu wandern. Wenn auf dem Bildschirm die benötige Anzahl von Tagen erscheint, wird der Mehrtagesbeleg nach einer kurzen Pause ausgedruckt.

Modelle "T" und "C": Drücken Sie mehrmals auf *II*, um durch die verfügbaren Funktionen zu wandern. Wenn auf dem Bildschirm die benötige Anzahl von Tagen erscheint, wird der Mehrtagesbeleg nach einer kurzen Pause ausgedruckt.

*HINWEIS Hinweise zum Wechseln zwischen grafischer und numerischer Darstellung des Ausdrucks finden Sie in Abschnitt 2.5.* 

#### **3.5 Drucken einer beliebigen Datei aus dem Speicher**

TKDL-PRO speichert Daten als Fahrtdateien ab. Jede dieser Dateien umfasst normalerweise eine vollständige Zeitspanne von 24 Stunden. Um bestimmte Anforderungen zu erfüllen, sind aber auch andere Aufzeichnungsbedingungen möglich (siehe Kapitel 5). Der Datenspeicher des TKDL ist batteriegestützt. Die Daten werden mit oder ohne Energieversorgung für einen Mindestzeitraum von 5 Jahren aufbewahrt. Einzelne Fahrdateien können beliebig oft aus dem Speicher ausgedruckt werden. In Abschnitt 4.2 finden Sie weitere Informationen über das Ausdrucken von Daten aus dem Speicher, in Abschnitt 6.8 Angaben zur Größe des Speichers und zur Datenspeicherleistung.

#### **3.6 Einstellen des Bildschirmmodus**

Der Bildschirm des TKDL-PRO kann auf die folgenden Anzeigen eingestellt werden:

#### **Übersichtsanzeige**

Alle aktiven Temperaturkanäle werden gleichzeitig angezeigt (1,0-Grad-Auflösung). Die dazugehörigen Symbole stellen die aktiven EIN-/AUS-Steuereingänge dar. Dies ist die Standardeinstellung ab Werk.

#### **Einzelanzeige**

Ein einzelner, ausgewählter Temperaturkanal wird der dazugehörigen Benennung angezeigt (0,1-Grad-Auflösung). Diese Funktion ist hilfreich zur Überprüfung von Temperatur und Einstellung bei einem einzelnen Temperaturkanal.

#### **Bildlauf-Anzeige**

Auf dieser Anzeige wird jeder aktivierte Kanal mit der dazugehörigen Übersichtsanzeige dargestellt.

Änderung des Bildschirmmodus:

Drücken Sie auf **m**. Auf dem Bildschirm erscheint scroll display (Bildlaufanzeige).

Drücken Sie auf **m**, damit die Übersicht auf dem Bildschirm erscheint.

Drücken Sie auf **m,** um durch die jeweils aktivierten Temperaturkanäle zu blättern.

Drücken Sie zu einem beliebigen Zeitpunkt auf √, um Ihre Auswahl zu bestätigen.

Weitere Informationen zu den Bildschirmsymbolen und ihrer Bedeutung finden Sie in Abschnitt 1.4.1.

#### **3.7 Prüfen und Anpassen des Aufzeichnungsintervalls**

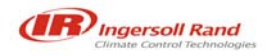

TKDL-PRO ist werkseitig auf ein Aufzeichnungsintervall von 10 Minuten eingestellt. Zur Überprüfung des Aufzeichnungsintervalls drücken Sie auf  $\Diamond$ . Der Bildschirm zeigt die Aufzeichnungsintervalle in Minuten an.

Änderung des Aufzeichnungsintervalls:

Drücken Sie auf **II**. Auf dem Bildschirm erscheint die Anzeige PAUSING (Pause).

Drücken Sie auf  $\bar{\bm{\diamond}}$ , um das gewählte Aufzeichnungsintervall anzeigen zu lassen.

Drücken Sie auf  $\lozenge$ , um durch die verfügbaren Alternativen zu blättern (1, 2, 5, 10, 15, 20, 30, 60 Min).

Drücken Sie auf √, um die Auswahl zu bestätigen und zum normalen Bildschirm zurückzukehren.

*HINWEIS: Wenn das Aufzeichnungsintervall geändert wird, beginnt eine neue Aufzeichnung, und die Meldung*  NEW FILE *(Neue Datei) erscheint auf dem Bildschirm.* 

#### **3.8 Prüfen und Einstellen des Alarmbetriebs**

Bei TKDL-PRO sind die Alarme, die darauf hinweisen, dass die Temperatur außerhalb des Grenzbereichs liegt, werkseitig deaktiviert, sofern nichts anderes angefordert wurde. Um zu überprüfen, ob die Temperaturalarme aktiviert sind:

Drücken Sie auf  $\blacksquare$ . Auf dem Bildschirm erscheint die Anzeige PAUSING (Pause). Drücken Sie auf \*. Wenn die Alarme in der Konfiguration des Temperaturschreibers nicht aktiviert sind, erscheint auf dem Bildschirm die Anzeige No Alarms (Keine Alarme).

Wenn in der Konfiguration des Temperaturschreibers Alarme aktiviert sind, wird für jeden Kanal, für den Alarme aktiviert sind, eine Reihe von Optionen angezeigt.

Drücken Sie auf √, um die Auswahl zu bestätigen und kehren Sie auf die normale Bildschirmanzeige zurück.

HINWEIS: Ein Alarm wird über die Taste \* ausgewählt, wohingegen die Deaktivierung eines Alarms *üblicherweise bei abgeschaltetem Kühlsystem erfolgt. Dadurch wird ein häufiges Auftreten von Fehlalarmen minimiert. Das Signal zum Deaktivieren kommt normalerweise von einem Kontakt im Anzeigepaneel des Kältegeräts und muss an den EIN-/AUS-Steuereingang Nr. 1 des TKDL-Temperaturschreibers angeschlossen werden. Weitere Informationen zum Betrieb der Alarme sind Abschnitt 4.6 zu entnehmen.* 

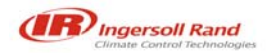

### **4. Erweiterter Betrieb**

Der erweiterte Betrieb umfasst die weniger häufig genutzten Funktionen, wie Auswählen von Daten aus dem Datenspeicher und Drucken der Daten, Hochladen von Daten auf ein Datenspeichergerät oder einen PC, Einstellen der Benutzeroptionen, Einstellen von Uhrzeit und Datum sowie Programmierung von Alarmen, die darauf hinweisen, dass die Temperatur außerhalb des Grenzbereichs liegt. Informationen zu grundsätzlichen Funktionen finden Sie im Kapitel 2. (Standardbetrieb).

#### **4.1 Weitere Hilfefunktionen**

Mit einer integrierten Hilfe-Funktion wird der Benutzer durch die Grundfunktionen des Temperaturschreibers geleitet. In Abschnitt 3.1 wird das Ausdrucken der primären Hilfe-Funktion erläutert. Im erweiterten Betrieb verfügt TKDL-PRO auch über eine sekundäre Hilfe-Funktion mit dem Namen "More Help" (Erweiterte Hilfe).

Drücken Sie auf  $\bar{\mathcal{D}}$ , bis auf dem Bildschirm die Anzeige More Help (Erweiterte Hilfe) erscheint. Drücken Sie auf V. Die Datei "More Help" wird ausgedruckt.

Ein typischer Ausdruck von "More Help" beim TKDL-PRO:

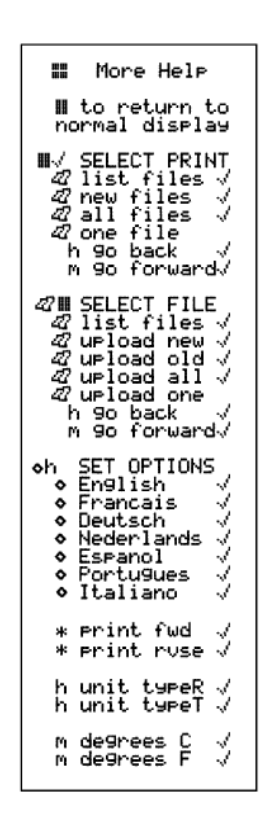

Der Ausdruck der Funktionen "More Help" (Erweiterte Hilfe) hilft Ihnen dabei, sich beim erweiterten Betrieb des Temperaturschreibers zurechtzufinden.

*HINWEIS: Da wir ständig bemüht sind, Betrieb und Funktionen des TKDL-Temperaturschreibers zu verbessern,*  kann sich bei Ihrem Gerät der Ausdruck "More Help" vom obigen Beispiel etwas unterscheiden. Sollten *Unterschiede auftreten, so gelten für den korrekten Betrieb Ihres Temperaturschreibers stets die Informationen, die auf Ihrem Ausdruck erscheinen.* 

#### **4.2 Drucken von Daten aus dem Speicher (Ausdruck auswählen)**

Sie können eine Liste aller im Datenspeicher des TKDL gespeicherten Dateien ausdrucken. Markieren Sie eine Datei, um die bereits gedruckten Dateien zu markieren, (alle nachfolgenden Speichereinträge werden dann als "Neu" gekennzeichnet), drucken Sie alle im Speicher enthaltenen Dateien oder wählen Sie eine oder mehrere Dateien aus und drucken Sie diese.

Drücken Sie gleichzeitig auf  $\blacksquare$ und auf  $\checkmark$ . Auf dem Bildschirm erscheint die Anzeige Select printout (Ausdrucken wählen).

Drücken Sie auf  $\bar{\mathbb{Z}}$ , um durch die folgenden Optionen zu blättern:

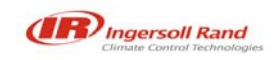

#### **THERMO KING** ľ

Dateiliste drucken Neue Dateien drucken Alle Dateien drucken TT MM hh:mm (mit der Taste **h** kommen Sie zurück zu älteren Aufzeichnungen und mit der Taste **m** gehen Sie vorwärts zu neueren Aufzeichnungen)

TT MM hh:mm gibt das Datum (Tag und Monat) und die Startzeit (Stunde und Minuten) der zuletzt im Speicher abgelegten Aufzeichnung an. Beim Standardbetrieb des TKDL-PRO sind dies das aktuelle Datum und die Startzeit 00:00 (Mitternacht).

Wenn Sie die gewünschte Funktion gewählt haben, drücken Sie auf  $\checkmark$ , um Ihre Auswahl zu bestätigen. Der Druckvorgang startet.

#### **4.2.1 Drucken der Dateienliste (Ausdruck auswählen)**

Ein typischer Ausdruck der Dateienliste:

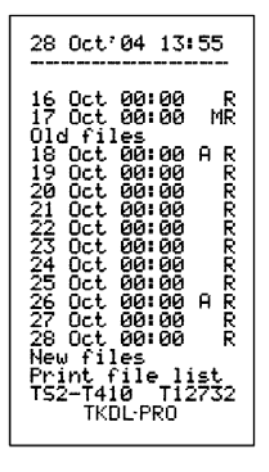

Die Dateienliste zeigt die Startzeit aller im Datenspeicher des TKDL enthaltenen Dateien an dem Tag, an dem der Ausdruck angefordert wurde. Als neue Dateien gelten alle Dateien, die nicht ausgedruckt wurden bzw. deren Startzeiten zu einem späteren Zeitpunkt als die markierten Dateien aufgezeichnet wurden. Eine markierte Datei wird rechts neben der Startzeit mit dem Buchstaben "M" gekennzeichnet. Als alte Dateien gelten alle Dateien, die bereits ausgedruckt wurden oder deren Startzeiten denselben oder einen früheren Zeitpunkt aufweist als die markierten Dateien.

- A: zeigt an, dass während der Aufzeichnung Alarme aufgetreten sind, da die Temperatur außerhalb des Grenzbereichs lag.
- M: kennzeichnet eine markierte Datei.

R: zeigt an, dass die Datei regulär durch das automatische System für die täglichen Aufzeichnungen (Automatic Daily Recording System) von TKDL aufgezeichnet wurde.

#### **4.2.2 Drucken neuer Dateien**

Drücken Sie gleichzeitig auf II und auf √. Auf dem Bildschirm erscheint die Anzeige Select printout (Ausdruck auswählen).

Drücken Sie auf  $\bar{\mathcal{B}}$ , bis auf dem Bildschirm die Anzeige Print new files (Neue Dateien drucken) erscheint.

Drücken Sie auf  $\checkmark$ . Alle Dateien werden ausgedruckt beginnend mit der jüngsten Aufzeichnung.

*HINWEIS: Wenn alle Dateien ausgedruckt wurden, wird die Kennzeichnung (M) automatisch auf die jüngste Aufzeichnung im Speicher bewegt, und alle nach dem Ausdruck gemachten Aufzeichnungen werden als neue Dateien gekennzeichnet. Siehe auch Abschnitt 4.2.4 "Markieren einer Datei".* 

### **4.2.3 Drucken aller Dateien**

Drücken Sie gleichzeitig auf <sup>II</sup> und auf √. Auf dem Bildschirm erscheint die Anzeige Select printout (Ausdruck auswählen).

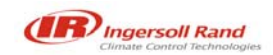

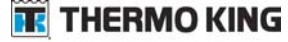

Drücken Sie auf  $\bar{\mathbb{Z}}$ , bis auf dem Bildschirm die Anzeige Print all files (Alle Dateien drucken) erscheint.

Drücken Sie auf  $\checkmark$ . Alle Dateien werden ausgedruckt beginnend mit der jüngsten Aufzeichnung.

*HINWEIS: Wenn alle Dateien ausgedruckt wurden, wird die Kennzeichnung (M) automatisch auf die jüngste Aufzeichnung im Speicher bewegt, und alle nach dem Ausdruck gemachten Aufzeichnungen werden als neue Dateien gekennzeichnet. Siehe auch Abschnitt 4.2.4 "Markieren einer Datei".* 

#### **4.2.4 Markieren einer Datei**

Drücken Sie gleichzeitig auf  $\Pi$  und auf  $\checkmark$ . Auf dem Bildschirm erscheint die Anzeige Select. printout (Ausdruck auswählen).

Drücken Sie auf  $\bar{\mathcal{D}}$ , bis auf dem Bildschirm Datum und Uhrzeit der jüngsten im Speicher abgespeicherten Datei erscheinen.

Drücken Sie auf **h**, um zurück durch die älteren Aufzeichnungen und **m**, um vorwärts zu neueren Aufzeichnungen zu blättern. Drücken Sie dann auf \* bzw.  $\hat{\cdot}$  um eine ausgewählte Datei zu markieren.

*HINWEIS: Die Funktion Markieren einer Datei zum Ausdrucken von Daten aus dem Speicher ist völlig unabhängig von der Funktion Aufzeichnen von Daten auf ein Datenspeichergerät oder einen PC (siehe Abschnitt 4.3.5).* 

#### **4.3 Transferieren von Dateien auf einen Computer (Umspeichern auswählen)**

Von TKDL aufgezeichnete Daten können zwecks Archivierung auf einem Bürocomputer transferiert werden. Zu diesem Zweck verfügt TKDL über ein Datenspeichergerät (Data Collection Unit, DCU) und Software. Wahlweise kann auch ein PC mit TKDL-Datenmanagement-Software direkt an den Temperaturschreiber angeschlossen werden. **Beim Transferieren von Daten werden die Daten kopiert. Es werden keine Daten aus dem TKDL-Datenspeicher entfernt oder gelöscht.** 

*HINWEIS: Daten werden über den Kommunikationsanschluss, der sich auf der Vorderseite des TKDL (siehe Abschnitt 1.4.2) befindet, transferiert. Über ein Kabel mit einem Klinkenstecker werden ein Datenspeichergerät (DCU) oder ein PC angeschlossen, auf denen sich die TKDL-Software befindet. Weitere Informationen zum transferieren von Daten, zu kompatiblen Geräten und Software erhalten Sie von Ihrem TKDL-Verkaufsbüro oder Ihrem akkreditierten TKDL-Händler.* 

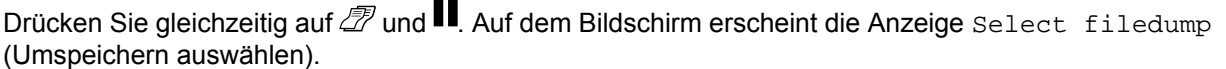

Drücken Sie  $\bar{\mathscr{B}}$ , um durch die folgenden Optionen zu blättern.

Dateienliste hochladen

Neue Dateien hochladen

Alte Dateien hochladen

Alle Dateien hochladen

TT MM hh:mm (mit der Taste **h** kommen Sie zurück zu älteren Aufzeichnungen und mit der Taste **m** gehen Sie vorwärts zu neueren Aufzeichnungen)

TT MM hh:mm gibt das Datum (Tag/Monat) und die Startzeit (Stunde/Minute) der zuletzt im Speicher abgelegten Aufzeichnung an. Beim Standardbetrieb des TKDL-PRO sind dies das aktuelle Datum und die Startzeit 00:00 (Mitternacht).

Wenn Sie die gewünschte Funktion gewählt haben, drücken Sie auf  $\checkmark$ . um Ihre Auswahl zu bestätigen. Das Transferieren (Hochladen) startet.

#### **4.3.1 Drucken der Dateienliste (Umspeichern auswählen)**

Ein typischer Ausdruck der Dateienliste:

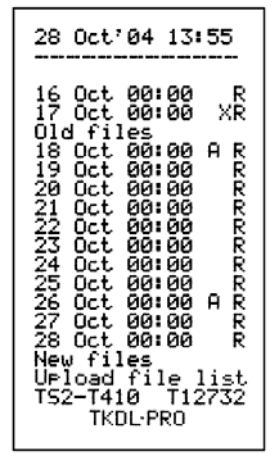

Die Dateienliste zeigt die Startzeit aller im Datenspeicher des TKDL enthaltenen Dateien an dem Tag, an dem der Ausdruck angefordert wurde. Als neue Dateien gelten alle Dateien, die nicht transferiert wurden bzw. deren Startzeiten zu einem späteren Zeitpunkt als die markierten Dateien aufgezeichnet wurden. Eine markierte Datei wird rechts neben der Startzeit mit dem Buchstaben "X" gekennzeichnet. Als alte Dateien gelten alle Dateien, die bereits hochgeladen wurden oder deren Startzeiten denselben oder einen früheren Zeitpunkt aufweist als die markierten Dateien.

- A: zeigt an, dass während der Aufzeichnung Alarme aufgetreten sind, da die Temperatur außerhalb des Grenzbereichs lag.
- X: kennzeichnet eine markierte Datei.
- R: zeigt an, dass die Datei regulär durch das ADR-System für die täglichen Aufzeichnungen von TKDL aufgezeichnet wurde.

#### **4.3.2 Hochladen von neuen Dateien**

Drücken Sie gleichzeitig auf  $\mathbb Z$  und auf  $\checkmark$ . Auf dem Bildschirm erscheint die Anzeige Select filedump (Umspeichern auswählen).

Drücken Sie auf  $\bar{\mathscr{B}}$ , bis auf dem Bildschirm die Anzeige Upload new files (Neue Dateien hochladen) erscheint.

Drücken Sie auf √. Alle Dateien, deren Startzeiten nach der markierten Datei erscheinen, werden ausgedruckt beginnend mit der jüngsten Aufzeichnung.

*HINWEIS: Wenn alle neuen Dateien ausgedruckt wurden, wird die Kennzeichnung (X) automatisch auf die jüngste Aufzeichnung im Speicher bewegt, und alle nach dem Ausdruck gemachten Aufzeichnungen werden als neue Dateien gekennzeichnet. Siehe auch Abschnitt 4.3.5 "Markieren einer Datei".* 

#### **4.3.3 Hochladen von alten Dateien**

Drücken Sie gleichzeitig auf  $\mathbb Z$  und auf  $\checkmark$ . Auf dem Bildschirm erscheint die Anzeige Select filedump (Umspeichern auswählen).

Drücken Sie auf  $\bar{\mathcal{D}}$ , bis auf dem Bildschirm die Anzeige Upload old files (Alte Dateien hochladen) erscheint.

Drücken Sie auf √. Alle Dateien, deren Startzeiten vor der markierten Datei erscheinen, werden ausgedruckt beginnend mit der jüngsten Aufzeichnung.

Beim Transferieren von alten Dateien wird deren Inhalt nicht verändert.

#### **4.3.4 Hochladen aller Dateien**

Drücken Sie gleichzeitig auf  $\bar{\mathbb{Z}}$  und auf  $\checkmark$ . Auf dem Bildschirm erscheint die Anzeige Select filedump (Umspeichern auswählen).

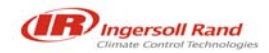

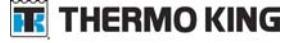

Drücken Sie auf  $\bar{\mathcal{D}}$ , bis auf dem Bildschirm die Anzeige Upload all files (Alle Dateien hochladen) erscheint.

Drücken Sie auf √. Alle Dateien werden ausgedruckt beginnend mit der jüngsten Aufzeichnung.

*HINWEIS: Wenn alle neuen Dateien ausgedruckt wurden, wird die Kennzeichnung (X) automatisch auf die jüngste Aufzeichnung im Speicher bewegt, und alle nach dem Ausdruck gemachten Aufzeichnungen werden als neue Dateien gekennzeichnet. Siehe auch Abschnitt 4.3.5 "Markieren einer Datei".* 

#### **4.3.5 Markieren einer Datei**

Drücken Sie gleichzeitig auf  $\mathbb Z$  und auf  $\checkmark$ . Auf dem Bildschirm erscheint die Anzeige Select filedump (Umspeichern auswählen).

Drücken Sie auf  $\bar{Z}$ , bis auf dem Bildschirm Datum und Uhrzeit der jüngsten gespeicherten Aufzeichnung erscheint.

Drücken Sie auf **h**, um zurück durch die älteren Aufzeichnungen und **m**, um vorwärts zu neueren Aufzeichnungen zu blättern. Drücken Sie dann auf  $\star$  bzw.  $\diamondsuit$ , um eine ausgewählte Datei zu markieren.

*HINWEIS: Die Funktion Markieren einer Datei zum Hochladen von Daten auf ein Datenspeichergerät oder einen PC ist völlig unabhängig von der Funktion Markieren von Dateien zum Ausdrucken von Daten aus dem Speicher (siehe Abschnitt 4.2.4).* 

#### **4.4 Einstellen der Benutzeroptionen**

Mit der Funktion Benutzeroptionen kann der Betrieb des TKDL auf die individuellen Anforderungen des Benutzers abgestimmt werden. Um die Benutzeroptionen für einen Temperaturschreiber durchzusehen oder zu ändern:

Drücken Sie gleichzeitig auf  $\Diamond$  und h. Auf dem Bildschirm erscheint die Anzeige Set User Options (Benutzeroptionen einstellen).

Drücken Sie auf  $\Diamond$ , um die Benutzersprache einzustellen.

 English Français Deutsch Nederlands Español Portugues Italiano Drücken Sie auf \*, um die Druckrichtung einzustellen: FORWARD oder BACKWARD (Vor-/Rückwärts). Drücken Sie auf **h**, um das Gerätemodell einzustellen: R oder T. Wählen Sie T für Temperaturschreiber der Modellreihen "T" und "C". Drücken Sie **m**, um den Betrieb als Modell Celsius (C) oder Fahrenheit (F) zu wählen.

Drücken Sie immer auf √, um zu bestätigen, dass Sie eine der vorhandenen Optionen ausgewählt haben. Drücken Sie die Tasten  $\mathcal D$ und  $\Pi$ , um den Bildschirm des Temperaturschreibers wieder in den Normalbetrieb zu setzen.

Fahrtbelege können je nach gewählter Druckrichtung vorwärts oder rückwärts ausgedruckt werden. Die Ausdrucke ähneln sich, wobei mit Zeiten versehene Daten unabhängig von der Druckrichtung immer in umgekehrter zeitlicher Reihenfolge (zuerst das jüngste Datum) ausgedruckt werden.

Standardeinstellungen für die Druckrichtung: Modell "T"/"C" – RÜCKWÄRTS Modell "R" – VORWÄRTS.

Bei dieser Einstellung kommen die Daten so aus dem Drucker, dass der Text während des Druckvorgangs gelesen werden kann (also nicht verkehrt herum). Jedoch werden aufgrund der obigen Einstellung die Daten unterschiedlich dargestellt, je nach dem ob der Ausdruck von einem Temperaturschreiber des Modells "R" oder der Modelle "T"/"C" stammt. Wenn die Ausdruckrichtung der Daten insofern eine Rolle spielt, als die Ausdrucke von Modell "R" besser mit denen von Modell "T"/"C" verglichen werden können, dann muss bei beiden Modellen dieselbe Druckrichtung eingestellt werden.

#### **4.5 Einstellung von Uhrzeit und Datum**

Bevor der Temperaturschreiber das Werk verlässt, werden Uhrzeit und Datum werkseitig auf westeuropäische Zeit (WEZ) eingestellt. Nach der Einstellung sollte das Datum während der ganzen Lebensdauer des Temperaturschreibers nie mehr geändert werden müssen. Die Uhr stellt sich automatisch auf Sommer- und Winterzeit um. Hierfür wird vom letzten Sonntag des Monats März, 2.00 Uhr, bis zum letzten Sonntag des Monats Oktober, 2.00 Uhr, eine Stunde zur eingestellten Uhrzeit hinzugefügt bzw. abgezogen (siehe 5.2.12).

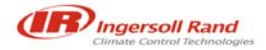

#### **4.5.1 Schützen der Uhr**

Mit dem Konfigurationsparameter "Clk Protect" (Uhrschutz) kann die Echtzeituhr aus Sicherheitsgründen geschützt werden, so dass sie nicht verstellt werden kann. Diese Einstellung ist werkseitig auf AUS eingestellt, kann aber auf EIN eingestellt werden, damit die Uhr nicht durch Unbefugte verstellt werden kann. Um zu prüfen, ob der Uhrschutz aktiviert ist:

Drücken Sie auf  $\blacksquare$ . Auf dem Bildschirm erscheint die Anzeige PAUSING (Pause). Drücken Sie auf **h** oder **m**. Wenn der Uhrschutz aktiviert ist, erscheint auf dem Display Protected (Geschützt).

Wenn der Uhrschutz aktiviert ist, dann kann die Uhr nur mit Konfigurationsmodus, der durch eine PIN geschützt ist, eingestellt werden (Siehe Abschnitt 4.5.3).

#### **4.5.2 Einstellen der Uhr (Uhrschutz nicht aktiviert)**

Wenn der Uhrschutz nicht aktiviert ist (siehe Abschnitt 4.5.1)

Drücken Sie auf  $\blacksquare$ . Auf dem Bildschirm erscheint PAUSING (Pause). Drücken Sie auf **h**, um die Stunden einzustellen, und auf **m**, um die Minuten einzustellen.

*HINWEIS: Die Uhrzeit ist werkseitig auf westeuropäische Zeit (WEZ) eingestellt und fügt zu der Uhrzeit automatisch eine Stunde hinzu, die erforderlich ist für Aufzeichnungen zwischen dem letzten Samstag im März, 2.00 Uhr, und dem letzten Sonntag im Oktober, 2.00 Uhr. Wenn die Ortszeit von der WEZ abweicht, sollte dies beim Einstellen der Uhr berücksichtigt werden.* 

#### **4.5.3 Einstellen der Uhr (Uhrschutz aktiviert)**

Um die Uhr bei aktiviertem Uhrschutz einzustellen (siehe Abschnitt 4.5.1), muss der Konfigurationsmodus, der durch eine PIN geschützt wird, wie folgt eingegeben werden. Der werkseitig eingestellt PIN-Code lautet: (1,1,1,1) (siehe Kapitel 5., Abschnitte 5.2 und 5.2.12).

Drücken Sie auf  $\mathbb Z$ und auf  $\checkmark$ . Auf dem Bildschirm erscheint die Anzeige Enter PIN Code (Pin-Code eingeben).

Drücken Sie auf  $\bar{Z}$ ,  $\bar{Z}$ ,  $\bar{Z}$ ,  $\bar{Z}$ . Auf dem Bildschirm erscheint die Anzeige Start time > 00:00 (Startzeit > 00:00).

Drücken Sie auf  $\bar{\mathscr{B}}$  bis auf dem Bildschirm die Anzeige ENG Display > OFF (Techn. Bildschirm AUS) erscheint.

Drücken Sie auf **h**. Auf dem Bildschirm erscheint die Anzeige ENG Display > ON (Techn. Bildschirm EIN) erscheint.

Drücken Sie auf  $\checkmark$ , bis auf dem Bildschirm die Anzeige Set clock > hh:mm (Uhr einstellen > hh:mm) erscheint.

Stellen Sie die Uhrzeit ein, indem Sie den Cursor mit den Tasten ◄ und ► bewegen und dann die Einstellung mit den Tasten ▲und ▼ vornehmen.

Nach der Einstellung der Uhrzeit:

Drücken Sie auf  $\bar{\mathbb{Z}}$ , bis auf dem Bildschirm die Anzeige ENG Display > ON (Techn. Bildschirm EIN) erscheint.

Drücken Sie auf **h**. Auf dem Bildschirm erscheint die Anzeige ENG Display > OFF (Techn. Bildschirm AUS)

Drücken Sie auf  $\blacksquare$  um zur normalen Bildschirmanzeige zurückzukehren.

*HINWEIS: Wenn Uhrzeit und Datum verändert wurden, wird eine neue Aufzeichnung gestartet, und die Meldung* NEW FILE *(Neue Datei) erscheint auf dem Bildschirm.* 

#### **4.5.4 Einstellen des Datums**

Das Datum ist werkseitig eingestellt und sollte während der gesamten Lebensdauer des Temperaturschreibers nie verändert werden müssen. Zum Zeiterfassungssystem gehört auch ein Kalender, der bis zum Jahr 2049 geht. Das Datum kann nur geändert werden, wenn der durch eine PIN geschützte Konfigurationsmodus wie folgt eingegeben wird. Der Pin-Code (1,1,1,1) ist werkseitig eingestellt (siehe Kapitel 5., Abschnitte 5.2 und 5.2.12).

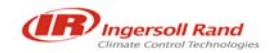

Drücken Sie auf  $\mathcal D$ und auf  $\checkmark$ . Auf dem Bildschirm erscheint die Anzeige Enter PIN Code (Pin-Code eingeben).

Drücken Sie auf  $\bar{Z}$ ,  $\bar{Z}$ ,  $\bar{Z}$ ,  $\bar{Z}$ . Auf dem Bildschirm erscheint die Anzeige Start time > 00:00 (Startzeit > 00:00).

Drücken Sie auf  $\bar{Z}$  bis auf dem Bildschirm die Anzeige ENG Display > OFF (Techn. Bildschirm AUS) erscheint.

Drücken Sie auf **h**. Auf dem Bildschirm erscheint die Anzeige ENG Display > ON (Techn. Bildschirm EIN) erscheint.

Drücken Sie auf  $\checkmark$ , bis auf dem Bildschirm die Anzeige Date > DD MM YY (Datum > TT MM JJ) erscheint.

Stellen Sie das Datum ein, indem Sie den Cursor mit den Tasten ◄ und ► bewegen und dann die Einstellung mit den Tasten ▲und ▼ vornehmen.

Nach der Einstellung des Datums:

Drücken Sie auf  $\bar{\mathbb{Z}}$ , bis auf dem Bildschirm die Anzeige ENG Display > ON (Techn. Bildschirm > EIN) erscheint.

Drücken Sie auf **h**. Auf dem Bildschirm erscheint die Anzeige ENG Display > OFF (Techn. Bildschirm > AUS)

Drücken Sie auf  $\blacksquare$  um zur normalen Bildschirmanzeige zurückzukehren.

*HINWEIS: Wenn Uhrzeit und Datum verändert wurden, wird eine neue Aufzeichnung gestartet, und die Meldung* NEW FILE *(Neue Datei) erscheint auf dem Bildschirm.* 

#### **4.6 Einstellen der Alarme (Temperatur außerhalb des Grenzbereichs)**

Es können zwei separate Alarmeinstellungen vollständig definiert werden (Alarmeinstellung 1 und Alarmeinstellung 2). Jeder Temperaturkanal kann mit der Option für Alarmeinstellung 1, Alarmeinstellung 2, Automatischer Alarm und Kein Alarm ausgerüstet werden, indem diese Optionen im Konfigurationsmodus auf EIN gestellt werden. Die Funktion Automatischer Alarm aktiviert die Alarmeinstellungen 1 und 2 gleichzeitig. Somit wird ein Alarm aktiviert, sobald die Temperatur nicht mehr innerhalb der Grenzbereiche, die durch beide Alarmeinstellungen definiert sind, liegt.

#### **4.6.1 Alarmeinstellungen**

Jede Alarmeinstellung hat die folgenden Parameter, die im Konfigurationsmodus definiert werden können:

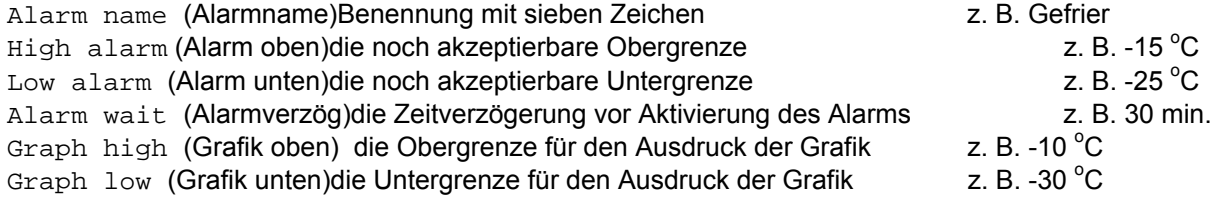

#### **4.6.2 Aktivieren und Deaktivieren von Alarmen**

Der TKDL-PRO-Temperaturschreiber ist werkseitig auf eine Aufzeichnungsdauer von 24 Stunden am Tag eingestellt. Wenn Sie eine Alarmüberwachung wünschen, müssen Sie sicherstellen, dass alle Alarme deaktiviert sind, wenn das Kühlsystem für einen längeren Zeitraum ausgeschaltet wird oder wenn das Fahrzeug außer Betrieb ist. Andernfalls werden Fehlalarmsignale erzeugt. Damit der Prozess der Alarmunterdrückung automatisch abläuft, können Sie ein EIN-/AUS-Signal an

den Status-Steuereingang Nr. 1 anschließen, so dass die Alarme nur dann aktiv werden, wenn der Steuereingang geschlossen ist. Stammt das Signal aus dem Kühlraum, werden ausgewählte Alarme automatisch aktiviert, wenn der Kühlraum in Betrieb ist. Einzelheiten zu den Anschlüssen können Sie dem Schaltplan entnehmen,

der dem TKDL-Temperaturschreiber beiliegt.

Darüber hinaus kann dieser Aktivierungsvorgang um eine Zeitdauer von 60 Minuten nach Entfernung des Steuereingangssignals verzögert werden (z. B. damit das Kältegerät vorübergehend während einer Lieferung abgeschaltet werden kann). Dies geschieht über den Parameter "Verzögerungszeit". Zur einfacheren Handhabung der Funktion Alarmaktivierung:

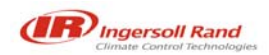

#### ľ **THERMO KING**

Geben Sie den Konfigurationsmodus ein. Werkseitig ist der PIN-Code auf (1,1,1,1) eingestellt (siehe Kapitel 5., Abschnitte 5.2 und 5.2.12).

Drücken Sie auf  $\mathbb Z$ und auf  $\checkmark$ . Auf dem Bildschirm erscheint die Anzeige Enter PIN Code (Pin-Code eingeben).

Drücken Sie auf  $\bar{Z}, \bar{Z}, \bar{Z}$ ,  $\bar{Z}$ . Auf dem Bildschirm erscheint die Anzeige Start time > 00:00 (Startzeit > 00:00).

Setzen Sie das Steuersignal für die Aktivierung des Alarms, sodass es auf das Signal zum Schließen eines Kontakts anspricht.

Drücken Sie auf  $\checkmark$ , bis auf dem Bildschirm die Anzeige Alarm enable > OFF (ON) (Alarm aktivieren > AUS (oder EIN) erscheint.

Drücken Sie auf **h**, um Alarm enable > ON (Alarm aktivieren > EIN) einzustellen.

Drücken Sie auf  $\checkmark$ , bis auf dem Bildschirm die Anzeige Alarm reverse > OFF (ON) (Alarm umsteuern > AUS (oder EIN) erscheint.

Drücken Sie auf **h**, um die Einstellung Alarm reverse > ON (Alarm umsteuern > EIN) vorzunehmen.

Einstellen einer Alarmverzögerungszeit:

Drücken Sie auf  $\checkmark$ , bis auf dem Bildschirm die Anzeige Extended time > OFF (ON) (Verzögerungszeit > AUS (oder EIN) erscheint. Drücken Sie auf **h**, um die Einstellung Extended time > ON (Verzögerungszeit > EIN) vorzunehmen.

Drücken Sie auf  $\checkmark$ . bis auf dem Bildschirm die Anzeige Added time > 00:00 (Hinzugefügte Zeit > 00:00) erscheint.

Fügen Sie ein Zeitintervall hinzu, indem Sie den Cursor mit den Tasten ◄ und ► bewegen und dann die Einstellung mit den Tasten ▲ und ▼ vornehmen.

Schließen Sie den EIN-/AUS-Sensor des Kältegeräts an den entsprechenden Signalgeber im Kühlraum an und schließen Sie dann den Sensorausgang an den Status-Steuereingang Nr. 1 des Temperaturschreibers an.

Wenn die Aufzeichnung läuft und die Alarmaktivierung aktiviert ist, wechselt die Anzeige Aufzeichnen auf dem Bildschirm zwischen einem Rechtecksymbol ÿ und dem Buchstaben A.

#### **4.6.3 Alarmanzeige und Summer**

Jede der beiden Alarmeinstellungen des TKDL-PRO verfügt über eine Alarmanzeige. Bei einer Installation in einen Sattelauflieger wird der Bausatz *Trucklight Model 13* (LKW-Leuchte Modell 13) verwendet, bei einer Installation im Fahrerhaus eine rote LED, die am Bedienfeld befestigt wird. Einzelheiten zum Anschließen der Alarmanzeige können Sie dem Schaltplan entnehmen.

Alle TKDL-PRO-Temperaturschreiber verfügen außerdem über einen internen Summer, der bei einer Störmeldung ebenfalls ertönt. Drücken Sie auf  $\checkmark$ , um die Störmeldung zu akzeptieren. Die externe Alarmanzeige erlischt nur, wenn der Alarmzustand beseitigt wird (d. h. wenn sich die Temperatur wieder innerhalb des zulässigen Grenzbereichs befindet oder die Alarmfunktion auf AUS gestellt wird).

#### **4.6.4 Auswählen der Alarme**

Zwei separate Alarmeinstellungen, Alarmeinstellung 1 und Alarmeinstellung 2, stehen zur Verfügung. Jeder Temperaturkanal kann mit der Option für jeweils eine Alarmeinstellung, beide Alarmeinstellungen gleichzeitig (Automatischer Alarm) und Kein Alarm eingestellt werden. Dazu müssen im Konfigurationsmodus die entsprechenden Parameter eingestellt werden (siehe Abschnitte 5.2.6, 5.2.10 und 5.2.11).

Drücken Sie auf  $\blacksquare$ . Auf dem Bildschirm erscheint die Anzeige PAUSING (Pause).

Drücken Sie auf \*, um die verfügbaren Alarmeinstellungen durchzusehen.

Drücken Sie auf √. um die Auswahl zu bestätigen.

Sets mit allen für die einfache Handhabung erforderlichen Komponenten erhalten Sie bei Cold Chain Instruments (CCI) oder einem autorisierten TKDL-Händler.

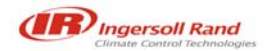

### **5. Konfigurationsparameter**

TKDL-PRO wurde so konstruiert, dass der Benutzer die Funktionsweise des Geräts unterschiedlich einstellen kann. Dazu müssen die Konfigurationsparameter entsprechend eingestellt werden. Die TKDL-Temperaturschreiber werden normalerweise als kompletter Bausatz geliefert, zu dem die für die jeweilige Anwendung erforderlichen Komponenten gehören. Die Konfigurationsparameter sind dementsprechend eingestellt.

Um eine Anpassung des Konfigurationsmodus durch Unbefugte zu verhindern, ist dieser durch ein Kennwort geschützt. Wenn Sie die entsprechenden Tasten in der richtigen Reihenfolge drücken, gelangen Sie in den Konfigurationsmodus, in dem jeder einzelne Parameter auf dem Bildschirm nacheinander auf dem Bildschirm angezeigt wird. Der Benutzer kann sich schrittweise durch die Parameter arbeiten und wie erforderlich Änderungen vornehmen.

Um in den Konfigurationsmodus zu gelangen, ist ein PIN-Code erforderlich. Um den PIN-Code eingeben zu können, ist jeder Taste des Bedienfeldes eine Nummer zugeordnet, und zwar wie folgt:

 $\mathcal{B} = 1$ ,  $\mathbf{H} = 2$ ,  $\mathbf{\sqrt{}} = 3$ ,  $\mathbf{\Diamond} = 4$ ,  $\mathbf{\ast} = 5$ ,  $\mathbf{h} = 6$ ,  $\mathbf{m} = 7$ 

#### **5.1 Ausdrucken der Konfigurationsparameter**

Es wird empfohlen, vor der Anpassung eines Konfigurationsparameters einen Ausdruck der aktuellen Parameter anzufertigen.

Drücken Sie gleichzeitig auf  $\mathbb Z$ und auf  $\checkmark$ . Auf dem Bildschirm erscheint die Anzeige Enter PIN Code (PIN-Code eingeben).

Drücken Sie auf  $\mathcal{B}$ ,  $\Pi$ ,  $\mathcal{B}$ ,  $\Pi$  (PIN-Code 1,2,1,2). Nach einer kurzen Pause wird die aktuelle Einstellung der Parameter ausgedruckt.

Ein typischer Parameter-Ausdruck sieht wie folgt aus:

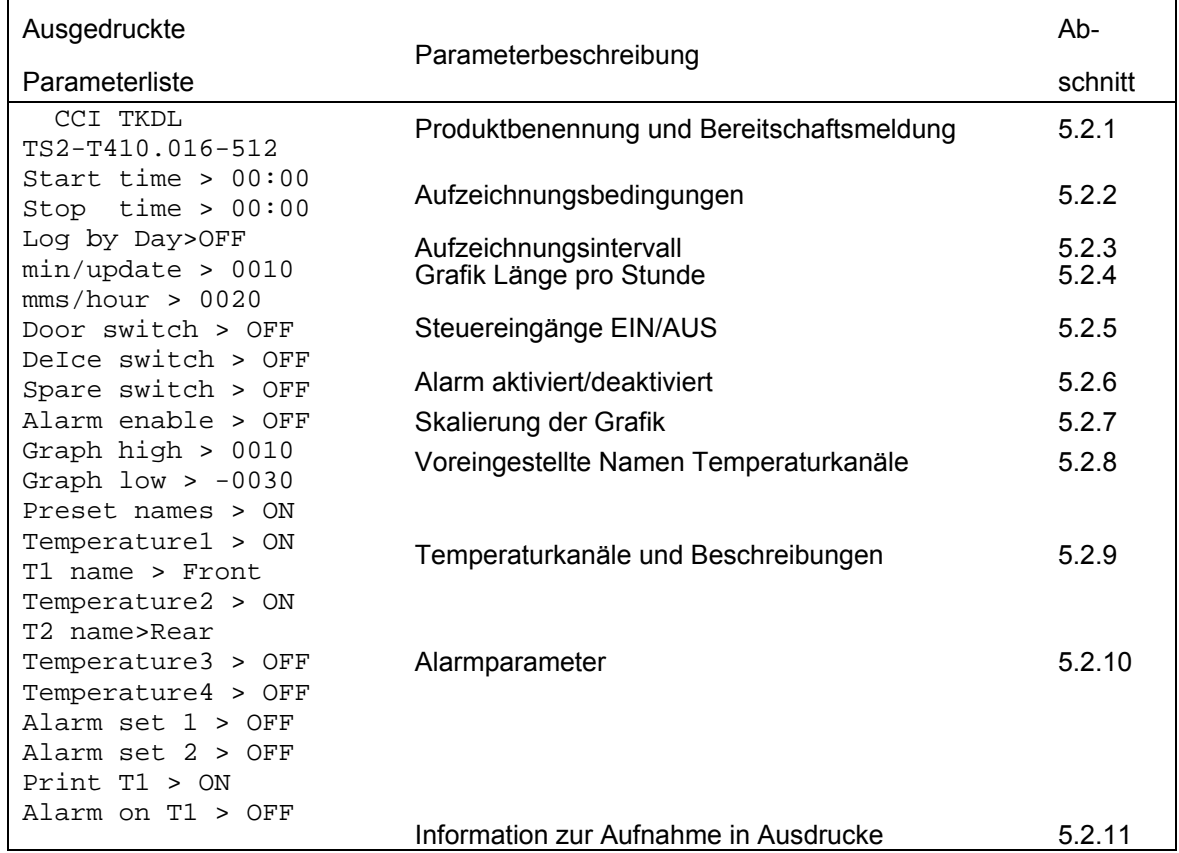

### **THERMO KING**

ľ

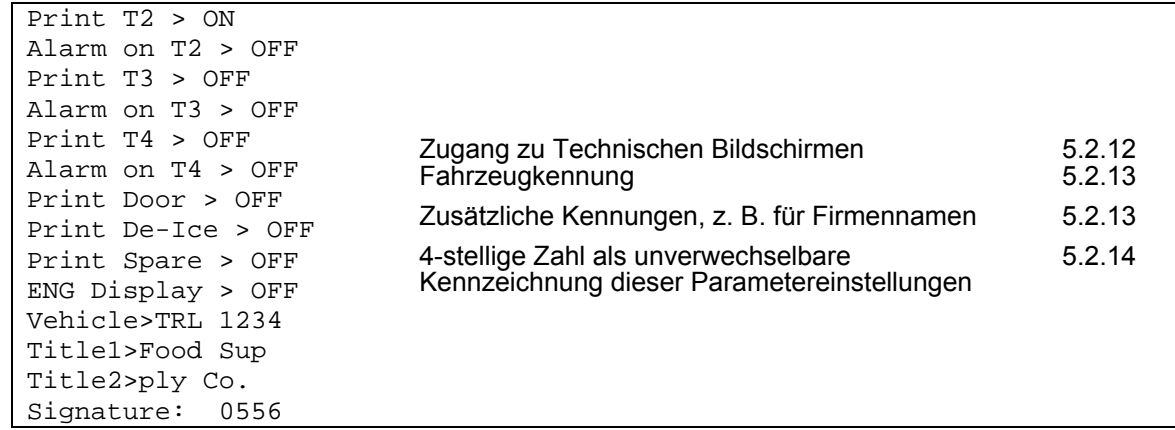

#### **5.2 Zugang zu den Konfigurationsparametern**

Um in den Konfigurationsmodus zu gelangen und einzelne Parameter auszudrucken, muss der PIN-Code eingeben werden

Drücken Sie gleichzeitig auf  $\mathbb Z$  und  $\checkmark$ . Auf dem Bildschirm erscheint die Anzeige Enter PIN Code (PIN-Code eingeben).

Drücken Sie auf  $\bar{\mathcal{B}}/\bar{\mathcal{B}}/\bar{\mathcal{B}}/\bar{\mathcal{B}}$  (PIN-Code 1,1,1,1). Der erste Parameter Start time > 00:00 (Startzeit > 00:00) wird angezeigt.

PIN-Code (1,1,1,1) ist der werkseitig eingestellt Wert (siehe Kapitel 5 und Abschnitt 5.2.12).

Im Konfigurationsmodus haben die Tasten des Bedienfeldes die folgenden Funktionen:

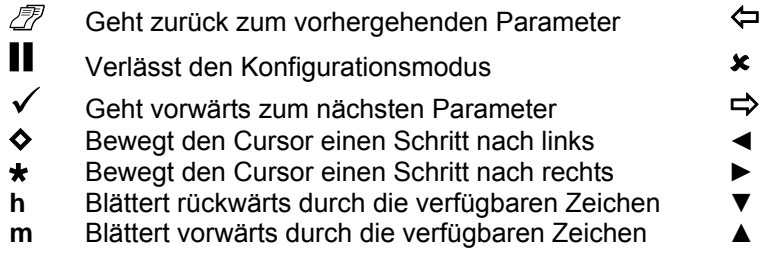

Jeder Parameter besteht aus einer Eingabeaufforderung sowie einem veränderbaren Wert. Es gibt drei verschiedene Arten dieser Werte:

EIN-/AUS-Werte Auf  $\Diamond$ ,  $\star$ , h, oder **m** drücken, um zwischen EIN und AUS zu wechseln. Numerische Werte Auf ◄ und ► drucken, um den Cursor zu positionieren, dann auf ▼ und ▲, um den gewünschten Wert auszuwählen. Alphanumerische Werte Auf ◄ und ► drücken, um den Cursor zu positionieren, dann auf ▼ und ▲, um den gewünschten Wert auszuwählen.

#### **5.2.1 Produktbenennung und Bereitschaftsmeldung**

Auf dem Ausdruck erscheinen Produktbenennung und Bereitschaftsmeldung (siehe Abschnitt 5.1). Diese sind nicht über den Konfigurationsmodus zugänglich. Die Bereitschaftsmeldung erscheint auch, nachdem der Temperaturschreiber aus- und wieder eingeschaltet wurde. Sie hat das folgende Format:

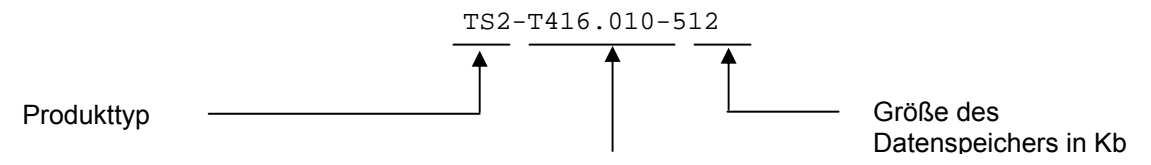

#### Firmware-Version (Produktsoftware)

*HINWEIS: Es besteht die Möglichkeit, den Temperaturschreiber zurückzusetzen, ohne die Stromversorgung zu unterbrechen. Bei dieser als "Soft Reset" bezeichneten Nullstellung wird eine Initialisierung des Temperaturschreibers durchgeführt und anschließend die Bereitschaftsmeldung angezeigt. Durch ein Soft Reset wird die Aufzeichnungstätigkeit des Temperaturschreibers nicht unterbrochen.* 

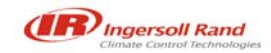

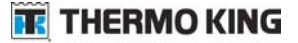

Drücken Sie gleichzeitig auf *<sup>†</sup> und √. Auf dem Bildschirm erscheint die Anzeige Enter PIN Code (PIN-Code eingeben).* 

Drücken Sie gleichzeitig und 4 Mal auf *□* und auf √. Auf dem Bildschirm erscheint die Anzeige INITIALISING *(INITIALISIERUNG) und anschließend die Bereitschaftsmeldung. Siehe auch Abschnitt 5.2.14 "Unterschrift".* 

#### **5.2.2 Aufzeichnungsbedingungen**

Start time  $> 00:00$ 

Stop time  $> 00:00$ 

Hier werden die Start- und Stoppzeiten für das ADR-System für die täglichen Aufzeichnungen definiert. Liegt die Startzeit nach der Stoppzeit, dann fertigt der Temperaturschreiber über Mitternacht hinweg Aufzeichnungen an.

Log by day > OFF (Tägliches Aufzeichnen > AUS)

Der Temperaturschreiber TKDL kann entsprechend dem Wochentag, der in der Parameteroption Tages-Code festgelegt wurde, so eingestellt werden, dass die Aufzeichnungen automatisch beginnen und enden. Um diese Einstellung zu nutzen, müssen Sie den Parameter Log by day auf ON stellen.

#### Day Code > CCCCCCC (Tages-Code > CCCCCCC)

Jeder der sieben Buchstabencodes dieser Parameteroption regelt den Aufzeichnungsvorgang für den jeweiligen Wochentag beginnend mit dem Sonntag. Die folgenden Zeichen mit den folgenden Bedeutungen sind für jeden Tages-Code zugelassen:

- 0: Keine Aufzeichnung
- 1: 24-stündige Aufzeichnung
- S: Beginn der Aufzeichnung zu einer Startzeit
- T: Beendigung der Aufzeichnung zu einer Stoppzeit
- C: Aufzeichnungen beginnen und enden entsprechend den definierten Start- und Stoppzeiten

Diese Codes liefern dem Benutzer eine Vielzahl von Möglichkeiten, den Temperaturschreiber gemäß seinen individuellen Bedingungen zu betreiben.

#### **5.2.3 Aufzeichnungsintervall**

min/update > 0010 (min/Aktualisierung > 0010)

Legt die Frequenz fest, in der Aufzeichnungen gemacht werden. Der in den Speicher geschriebene Wert ist die Durchschnittstemperatur, die während des Aktualisierungsintervalls im Zeitabstand von mehreren Sekunden für die Proben berechnet wurde.

#### **5.2.4 Grafik Länge pro Stunde**

mms/hour > 0020 (mms/Stunde > 0020) Spezifiziert die Länge des Papierbelegs, der bei einer grafischen Darstellung für jede verstrichene Stunde verbraucht wird.

#### **5.2.5 Steuereingänge EIN/AUS**

Door Switch > ON (Türschalter > EIN) Bei der Einstellung EIN verwendet TKDL den Status-Steuereingang Nr. 2 als Schaltkontakt für die Haupttür. Ein geschlossener Kontakt steht normalerweise für eine geschlossene Tür.

Door reverse > OFF (Tür umsteuern > AUS)

Im Normalbetrieb ist der Türschalter geöffnet, wenn die Tür geöffnet ist. Wird in diese Eingabeaufforderung EIN eingegeben, dann wird ein geschlossener Türschalter als geöffnete Tür interpretiert.

DeIce switch > ON (Defrostschalter > EIN) Bei der Option EIN wird dem TKDL-Temperaturschreiber die Information übermittelt, dass der Status-Steuereingang Nr. 3 als Defrostschalter verwendet wird. Wenn der Kontakt geschlossen ist, ist der Defrostzyklus normalerweise in Betrieb.

DeIce reverse > ON (Defrost umsteuern > EIN)

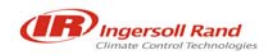

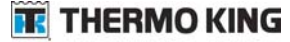

Wird in dieser Eingabeaufforderung EIN eingegeben, dann ist der Defrostzyklus in Betrieb, wenn der Kontakt geöffnet ist.

#### Spare switch > ON (Zusatzschalter > EIN)

Bei der Option EIN wird dem TKDL-Temperaturschreiber die Information übermittelt, dass der Status-Steuereingang Nr. 4 dazu verwendet wird, um einen benutzerdefinierten EIN-/AUS-Steuereingang zu überwachen. Wenn der Kontakt geöffnet ist, ist diese Option normalerweise in Betrieb (d. h. Betrieb der Seitentür).

Spare reverse > OFF (Zusatzschalter umsteuern > AUS) Wird bei dieser Eingabeaufforderung EIN eingegeben, so wird die Richtung, in der der Zusatzschalter aktiv ist, umgesteuert, d. h. Betrieb bei geschlossenem Kontakt.

Spare name > side door (Benennung Zusatzschalter > Seitentür) Eine Benennung bestehend aus 7 Zeichen kann für den benutzerdefinierten (zusätzlichen) Steuereingang verwendet werden.

#### Spare symbol > (Symbol Zusatzschalter >)

Für den benutzerdefinierten (zusätzlichen) Steuereingang kann ein Symbol aus dem vollständigen Repertoire des Zeichensatzes ausgewählt werden. Ein Türsymbol (rechteckiges Kästchen) wird durch eine Leerstelle ausgewählt. (Dies ist die Standardeinstellung.)

#### **5.2.6 Alarm aktivieren/deaktivieren**

Um die Temperaturüberwachung zu automatisieren, können Sie einen EIN-/AUS-Steuereingang an den Status-Steuereingang Nr. 1 anschließen. Dann erfolgen Störmeldungen nur, wenn der Eingang geschlossen ist. Stammt das Signal aus dem Kühlraum, werden ausgewählte Alarme automatisch aktiviert, wenn der Kühlraum in Betrieb ist. Einzelheiten zu den Anschlüssen können Sie dem Schaltplan entnehmen, der dem TKDL-PRO -Temperaturschreiber beiliegt. Siehe auch Abschnitt 4.6.4.

#### Alarm enable > ON (Alarm aktivieren > EIN)

Bei der Option EIN wird dem TKDL-Temperaturschreiber die Information übermittelt, dass der Status-Steuereingang Nr. 1 verwendet wird, um Störmeldungen wegen Temperatur außerhalb des **Grenzbereichs** 

zu aktivieren bzw. zu deaktivieren.

#### Alarm reverse > ON (Alarm umsteuern > EIN)

Bei dieser Option wird dem TKDL-Temperaturschreiber die Information übermittelt, dass die Störmeldungen wegen Temperatur außerhalb des Grenzbereichs durch einen geschlossenen Kontakt aktiviert werden. Wird bei dieser Eingabeaufforderung AUS eingegeben, wird der Steuervorgang umgesteuert, so dass die Störmeldungen durch einen offenen Kontakt aktiviert werden.

#### Extend time > ON (Verzögerungszeit > EIN)

Bei dieser Option wird der durch das Signal Störung akzeptieren hervorgerufene Schaltvorgang um eine Zeitspanne verzögert, die mit dem Parameter "Hinzugefügte Zeit" spezifiziert wurde. Dadurch bleiben die Alarme aktiv, wenn das Kältegerät vorübergehend ausgeschaltet wird, z. B. bei einer Auslieferung.

Added time > 00:30 (Hinzugefügte Zeit > 00:30) Bei dieser Option wird die Zeitspanne spezifiziert, während der die Alarme bei abgeschaltetem Kältegerät aktiv bleiben. Es kann ein Maximalwert von 23 Stunden und 59 Minuten eingestellt werden. Der werkseitig eingestellte Wert beträgt 30 Minuten.

*HINWEIS: Bei aktivierten Alarmen ist ein blinkendes* A *auf der den Aufzeichnungsvorgang anzeigenden Anzeige zu sehen*.

#### **5.2.7 Skalierung der Grafik**

Graph high > 0030 (Grafik oben > 0030) Graph low > -0010 (Grafik unten > -0010) Mit diesen Ober- und Untergrenzen wird der grafische Ausdruck im Falle einer Störmeldung definiert.

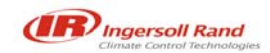

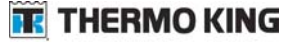

#### **5.2.8 Voreingestellte Namen**

Preset names > ON (Voreingestellte Namen > EIN) Sie können jedem Temperaturkanal und jeder Alarmeinstellung eine(n) unverwechselbare(n) Namen/Benennung bestehend aus 7 Zeichen zuweisen. Ist dieser Parameter auf EIN eingestellt, dann muss der Name für jeden Temperaturkanal und für jede Alarmeinstellung aus der folgenden Liste ausgewählt werden:

Kanalnamen: Front, Rear, Air Ret, Product, Fr ARet, Rr ARet, Centre, Chill, Freeze (Vorne, Hinten, Rückluft, Produkt, Rückluft vorne, Rückluft hinten, Mitte, Kühlen, Frieren)

Alarmnamen: Chilled, Frozen, Alarm (Gekühlt, Gefroren, Alarm)

Bei Auswahl einer anderen Sprache für den Betrieb des Temperaturschreibers werden vordefinierte Namen automatisch übersetzt.

#### **5.2.9 Temperaturkanäle und Beschreibungen**

bestehend aus 7 Zeichen kann verwendet werden.

Temperature1 > ON (Temperatur1 > EIN) Bei Einstellung auf EIN wird der Wert an Steuereingang Temperatur 1 (T1) gemessen. Wird diese Eingabeaufforderung auf AUS gestellt, findet keine Messung statt, und T1 wird auf dem Bildschirm und den Ausdrucken nicht dargestellt.

T1 Name > Air Return (T1 Name > Rückluft) Auf dem Bildschirm und den Ausdrucken wird der Name von T1 wiedergegeben. Eine Benennung

Die anderen Kanäle (T2 bis T4) werden in ähnlicher Weise programmiert.

#### **5.2.10 Alarmparameter**

Es können zwei unterschiedliche Alarmzustände definiert werden: Alarmzustand 1 und Alarmzustand 2. Wenn der entsprechende Alarmparameter auf EIN gestellt ist, können für jeden Alarm die folgenden Parameter eingestellt werden.

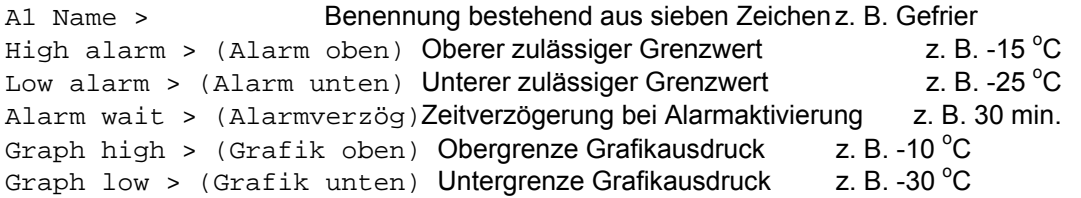

Die Störmeldungen werden dann, wie in Abschnitt 5.2.11 beschrieben, für jeden Temperaturkanal aktiviert und (nach Aktivierung durch den EIN-/AUS-Steuereingang Nr. 1) vom Benutzer/Fahrer über die Tastatur gemäß den Hinweisen in Abschnitt 4.6.4 ausgewählt.

*HINWEIS: Die Option AutoAlarm stellt die einfachste und zuverlässigste Methode der Alarmüberwachung dar. Der Prozess der Alarmüberwachung wird auf diese Weise vollständig automatisiert. Die Störmeldungen werden also für zwei verschiedene Arten von geladenem Kühlgut (z. B. gefroren und gekühlt) automatisch aktiviert, wenn das Kältegerät eingeschaltet wird, ohne dass der Fahrer eingreifen muss. Bei Umgebungstemperatur* 

*und abgeschaltetem Kältegerät werden beide Alarmeinstellungen deaktiviert. Siehe Abschnitt 5.2.11.* 

#### **5.2.11 Information zur Aufnahme in Ausdrucke**

Sie haben die Möglichkeit, festzulegen, welche Eingänge auf den Belegen ausgedruckt werden und, hinsichtlich des Temperaturkanals, zu definieren, welche der in Abschnitt 5.2.10 eingestellten Alarmeinstellungen für jeden Kanal aktiv sind.

Damit der entsprechende Eingang auf dem Ausdruck erscheint, muss er auf EIN gestellt sein. Aktivieren Sie nur diejenigen Eingänge, die überwacht werden.

Jeder Temperaturkanal kann für Alarmeinstellung 1, Alarmeinstellung 2, Automatischen Alarm und Kein Alarm aktiviert werden, indem diese Optionen entsprechend eingestellt werden.

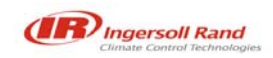

Die Option Automatischer Alarm aktiviert die Alarmeinstellungen 1 und 2 für den jeweiligen Temperaturbereich gleichzeitig, so dass eine Störmeldung solange angezeigt wird, bis sich die Temperatur wieder innerhalb der für jede Alarmeinstellung definierten Grenzwerte befindet.

#### **5.2.12 Technischer Bildschirm**

Eng Display > OFF (Technischer Bildschirm > AUS) Dieser Parameter steht normalerweise auf AUS. Steht dieser Parameter auf EIN, dann werden die folgenden Kennwerte angezeigt:

R Standard > 9090

Hierbei handelt es sich um einen Standardwert für die Kalibrierung des TKDL. Diese Konstante darf nicht verändert werden.

T1 cal val >  $2252$  (T1-Kalibrierungswert > 2252) Hierbei handelt es sich um einen Standardwert für die Messfühler des Thermistors, die mit dem TKDL mitgeliefert werden. Diese Konstante darf nicht verändert werden. Die anderen Kanäle (T2 bis T4) sind in ähnlicher Weise programmiert.

PIN Number > 1111 (werkseitig eingestellter Wert) Für den PIN-Code können Sie alle Ziffern im Bereich 1-7 verwenden. Wenn der PIN-Code auf 0000 eingestellt ist, dann bedeutet dies, dass für den Zugang zu den Konfigurationsparametern kein PIN-Code erforderlich ist. **HINWEIS**: Wenn der PIN-Code geändert wird, wird der Zugang zu den Parametern so lange gesperrt, bis der neue PIN-Code korrekt eingegeben wird. Siehe Kapitel 5, Abschnitte 5.1 und 5.2.

#### Unit ID > T12345 (Geräte-ID > T12345)

Hierbei handelt es sich um eine Identifikationsnummer bestehend aus 6 Zeichen, die immer auf die Seriennummer des Temperaturschreibers eingestellt ist. Die Identifikationsnummer des Geräts wird mit den Daten aufgezeichnet. Sie wird immer in die 3. Zeile eines Belegs gedruckt. Wenn Sie diesen Parameter ändern wollen, dann wenden Sie sich bitte an Ihren TKDL-Händler.

Baud Rate > 9600

Hierbei handelt es sich um die Datenübertragungsgeschwindigkeit über den seriellen Anschluss, vorausgesetzt, der Temperaturschreiber ist an einen PC oder ähnliches Gerät angeschlossen.

#### Date > 15 Oct'01 (Datum >15. Okt'01)

Um das Datum einzustellen, bewegen Sie den Cursor mit den Tasten ◄ und ► und nehmen dann die Einstellung mit den Tasten ▲ und ▼ vor. Ungültige Datumsangaben können nicht eingestellt werden.

Set clock > 12:00 (Uhreinstellung >12:00) Um die Uhr einzustellen, bewegen Sie den Cursor mit den Tasten ◄ und ► und nehmen dann die Einstellung mit den Tasten ▲ und ▼ vor.

Auto Clk Adj > ON (Auto Uhreinstellung > EIN) Wenn dieser Parameter auf EIN gestellt ist, wird die Zeit um 2.00 Uhr des letzten Sonntags im März (1 Stunde hinzufügen) und um 2.00 Uhr am letzten Sonntag im Oktober (1 Stunde abziehen) automatisch um eine Stunde vor- bzw. nachgestellt.

Clk Protect > OFF (Uhrschutz > AUS)

Wenn dieser Parameter auf AUS gestellt ist, kann die Uhr außerhalb des Konfigurationsmodus

eingestellt werden. Drücken Sie dazu auf und nehmen Sie die Einstellung mit den Tasten **h** und **m** vor (siehe Abschnitt 4.5.3).

#### **5.2.13 Fahrzeugkennung**

Vehicle > TR 1234 (Fahrzeug > TRL 1234) Hierbei handelt es sich um eine Kennummer bestehend aus 8 Zeichen, die zur Darstellung der Registriernummer des Fahrzeugs bzw. Identifikationsnummer des Sattelaufliegers verwendet wird und in der zweiten Zeile des Ausdrucks erscheint.

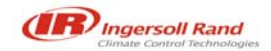

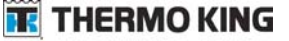

Title 1 > XXXXXXXX (Titel 1 > XXXXXXXX) Title 2 > XXXXXXXX (Titel 2 > XXXXXXXX)

Hierbei handelt es sich um zwei weitere 8-stellige Kennzeichnungen, die eine Einheit bilden und eine Überschriftenzeile bestehend aus 16 Zeichen bilden, die als erste Zeile auf jedem Ausdruck erscheint.

#### **5.2.14 Unterschrift**

Hierbei handelt es sich um eine 4-stellige Zahl als unverwechselbare Kennzeichnung der aktuellen Einstellungen der Konfigurationsparameter. Diese Unterschrift hat keinen Bezug zu den Benennungen der spezifizierten Parameter.

*HINWEIS: Die Unterschrift kann ohne Ausdrucken der Parameter auf dem Bildschirm überprüft werden. Diese Funktion ist hilfreich, wenn bei mehreren Temperaturschreibern rasch überprüft werden soll, ob sie dieselben Parametereinstellungen aufweisen.* 

*Drücken Sie gleichzeitig auf <sup>†</sup> und auf* √. Auf dem Bildschirm erscheint die Anzeige Enter Pin Code *(PIN-Code eingeben).* 

*Drücken Sie gleichzeitig auf* ♦ und auf *h.* Auf dem Bildschirm erscheint einige Sekunden lang die *Unterschrift.* 

Temperaturscheiber mit identischer Firmware (Produktsoftware) und unterschiedlichen Unterschriften haben verschiedene Parametereinstellungen. Zur Überprüfung der Firmware des Temperaturschreibers: siehe Abschnitt 5.2.1 "Produktbenennung und Bereitschaftsmeldung".

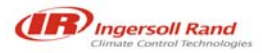

### **6. Technische Daten**

Der Temperaturschreiber TKDL wurde so konzipiert, dass er der DIN-Norm EN12830 (und weiteren nationalen Vorschriften) sowie den Anforderungen der Richtlinie 92/1/EWG (ergänzt durch 93/43/EWG), allgemein bekannt als Lebensmittelhygiene-Verordnung für tiefgefrorene Lebensmittel, entspricht.

#### **6.1 Art der Anwendung**

Geeignet zur Aufzeichnung von Lagertemperaturen. Geeignet zur Aufzeichnung von Transporttemperaturen.

#### **6.2 Gemessener Temperaturbereich**

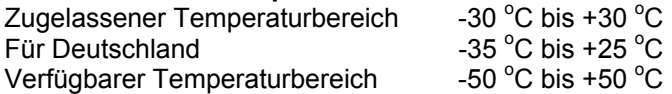

#### **6.3 Autonomes Energiesystem**

Eine ½ AA Lithium-Thionyl-Chlorid-Batterie gewährt eine Speicherung der Daten sowie von Uhrzeit/Datum ohne anliegende Versorgungsspannung über einen Zeitraum von 10 Jahren. Die Batterie kann vom Benutzer nicht ausgetauscht werden.

#### **6.4 Schutzarten**

IP65 für Sattelauflieger, IP20 für Solo-Lkw.

Der Temperaturschreiber, jedoch nicht der im Solo-Lkw eingebaute Drucker, ist nach IP22 geschützt. Wenn der Drucker mit versprühter oder übergelaufener Flüssigkeit in Kontakt kommt, sollte vor der Benutzung erst gewartet werden, bis er getrocknet ist. Um sicherzustellen, dass ein Ausdruck angefertigt werden kann, wann immer er benötigt wird, sollte für den Drucker stets eine Ersatzpapierrolle vorhanden sein.

#### **6.5 Versorgungsspannung**

10 V bis 32 V GS. Die GS-Versorgungsspannung wird entweder von der Fahrzeugbatterie geliefert, die in Reihe mit einer Sicherung Typ Bussmann TDS501-2 A (oder einer entsprechenden T2A-Sicherung gemäß EN 60127) geschaltet ist, oder von einer Stromversorgung nach SELV-Standard (Safety Extra Low Voltage – Sicherheits-Niederspannung), die auf mindestens 3 A ausgelegt und auf eine Maximalleistung von 100 VA beschränkt ist. Die Netzversorgung sollte den IEC-Installationsvorschriften, Kategorie II, entsprechen. Zum Schutz des Temperaturschreibers gegen Rückstrom ist eine Diode mit dem Eingangsstrom in Reihe geschaltet. Bei minimaler Versorgungsspannung kann sie den Druckvorgang beeinträchtigen.

#### **6.6 Genauigkeitsklasse**

Klasse 1. Bei allen Betriebsbedingungen beträgt die maximal zulässige Abweichung des Temperaturschreibers und des Sensors 1 °C bei einer Auflösung von 0,5 °C.

#### **6.7 Aufzeichnungsintervall**

Es kann in Schritten von 1 Minute auf ein Intervall zwischen 1 Minute und 60 Minuten gestellt werden. Damit das Gerät den Anforderungen der derzeit gültigen gesetzlichen Vorschriften in Deutschland entspricht, muss der Benutzer das Aufzeichnungsintervall so einstellen, dass 15 Minuten nicht überschritten werden.

#### **6.8 Aufzeichnungsdauer**

Speicherkapazität in Tagen bei einem Aufzeichnungsintervall von 15 Minuten

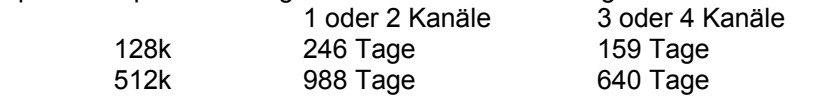

#### **6.9 Datenarchivierung**

Um die Anforderungen der nationalen Gesetzgebung zu erfüllen, müssen die Daten für mindestens ein Jahr gespeichert werden. Die Dateien können auf dem eingebauten Drucker ausgedruckt werden oder über ein Datenspeichergerät (DCU) auf einen PC übertragen werden. Das maximale Zeitintervall, in dem dieser Vorgang stattfinden kann, ist der obigen Tabelle zu entnehmen. Es wird jedoch empfohlen, diesen Vorgang monatlich durchzuführen. Aufzeichnungen aus dem eingebauten Drucker sollten an einem sauberen und trockenen Platz aufbewahrt werden, damit sie auch noch nach einem Jahr leserlich sind.

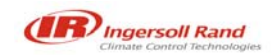

#### **6.10 Fehler bei der Aufzeichnung der Zeiten**

Relative Fehler unter 0,1%, allgemein < 0,01%. Zeitspanne der Fehlerhäufigkeit weniger als 15 min. in 7 Tagen, allgemein < 1 min. in 7 Tagen.

#### **6.11 Klimabedingungen**

Aufzeichnen -30  $^{\circ}$ C bis +70  $^{\circ}$ C Drucken -10 $\,^{\circ}$ C bis +50 $\,^{\circ}$ C Transport und Lagerung ohne Versorgungsspannung -40 $\rm ^oC$  bis +85 $\rm ^oC$ TKDL für Sattelauflieger, Innen- und Außenanwendung TKDL für Solo-Lkw, Installation im Fahrerhaus

#### **6.12 Elektromagnetische Verträglichkeit**

Entsprechend den Anforderungen nach Norm EN50081-1 und EN50082-1. Strahlungsunempfindlichkeit 10v/m. Sensorbildschirme sollten abisoliert und mit der mitgelieferten Halterung an das Fahrgestell befestigt werden.

#### **6.13 Überspannung**

Entsprechend BS AU 243 (ISO7637-1), Kategorie 4.

#### **6.14 Elektrische Sicherheit**

Entsprechend EN61010-1. Die Sicherheit kann beeinträchtigt werden, wenn die Installationsanweisungen nicht befolgt werden.

HINWEIS: Der Bereich, der auf der Rückseite des TKDL-Temperaturschreibers für Solo-Lkw mit einem Symbol gekennzeichnet ist, kann heiß werden, wenn der Drucker nach Erreichen des oberen Grenzwerts für die Umgebungstemperatur noch betrieben wird.

#### **6.15 Regelmäßige Prüfung**

Entsprechend EN141012 (in Vorbereitung)

#### **6.16 Reinigung und Wartung**

Die sichtbaren Flächen können mit einem feuchten Tuch und einem milden Reinigungsmittel gereinigt werden. Es gibt keine allgemeinen Wartungsarbeiten; in Abschnitt 2.3 finden Sie Hinweise zum Auswechseln von Papier und Farbband.

#### **6.17 Verwendete IEC-Symbole**

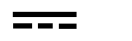

Gleichstrom

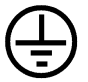

**Schutzleiter** Wenn der Benutzer für seine Anwendung Metall mit einem Schutzleiter verbinden möchte, dann sollte er diesen Anschluss verwenden.

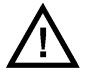

Achtung! (Hinweise sind den Begleitdokumenten zu entnehmen.)

#### **Konformitätserklärung gemäß den Richtlinien der Europäischen Union**

Cold Chain Instruments erklärt hiermit, dass ausgewählte Modelle der folgenden Produkte

![](_page_27_Picture_117.jpeg)

Hersteller: Cold Chain Instruments Ltd. 291 Tarring Road **Worthing**  West Sussex BN11 5JG Großbritannien

als Muster getestet wurden. Es wurde festgestellt, dass sie den wesentlichen Anforderungen der folgenden Richtlinien des Europarats entsprechen:

Elektromagnetische Verträglichkeit 89/336/EWG (ergänzt durch 93/68/EWG) Lebensmittelhygiene-Verordnung für tiefgefrorene Lebensmittel 92/1/EWG (ergänzt durch 93/43/EWG) Niederspannungs-Richtlinie 73/23/EWG Kfz-EMV-Richtinie 95/54/EG

Dabei wurden die folgenden harmonisierten Europäischen Normen angewendet:

Temperaturschreiber EN12830:1999 Allgemeiner Emissionsstandard EN50081-1:1992 Allgemeiner Störsicherheitsstandard EN50082-1:1997 Test auf Belastbarkeit durch Umweltbedingungen (Vibration und Stoß) EN60068:1993 Schutz durch Gehäuse EN60529:1992 Sicherheit des elektrischen Zubehörs EN61010-1:1993/A1:1995

Voraussetzungen:

- a. Das Gerät ist entsprechend den mitgelieferten Installationsanweisungen ordnungsgemäß installiert .
- b. Das Gerät wurde in keinster Weise verändert.
- c. Das Gerät trägt die CE-Kennung.

Eine autorisierte Kopie dieser Erklärung wird bei Cold Chain Instruments Ltd. verwahrt.

![](_page_27_Picture_16.jpeg)

### *8.0 Appendix* **TWD1117**

![](_page_28_Figure_2.jpeg)

### **TEMPERATURFÜHLERANSCHLÜSSE**

![](_page_29_Picture_46.jpeg)

![](_page_29_Figure_3.jpeg)

### ON/OFF INPUTS

![](_page_29_Picture_47.jpeg)

Note: Volt Free contacts required for all on-off inputs

**ALARM** ALARM AUSG ANG

60248-12-OP

![](_page_29_Picture_10.jpeg)

**TE** THERMO KING **Notes**

![](_page_30_Picture_2.jpeg)

![](_page_30_Picture_3.jpeg)